# **Canon**

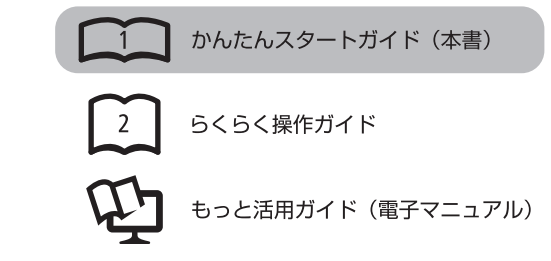

# **PIXUS MX883**

**スタートガイド かんたん**

# 最初にかならずお読みください

# **記号について**

禁止事項です。してはいけない内容を示しています。

重 要 守っていただきたい重要事項が書かれています。製品の故障・ 損傷や誤った操作を防ぐために、かならずお読みください。

- 本書では、Windows 7 operating system を Windows 7、Windows Vista operating system を Windows Vista と記載しています。
- 本書では、Windows 7 Home Premium および Mac OS X v.10.6.x の画面で説明しています。特にお断りがない場合は、Windows 7 の画面 を記載しています。

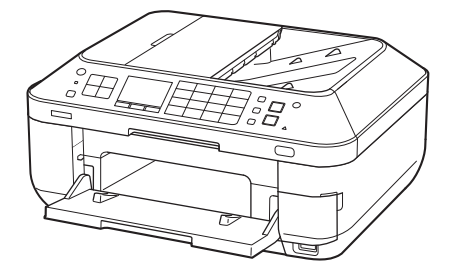

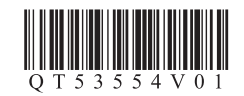

ご使用前にかならず本書をお読みください。いつでも使用できるように大切に保管してください。

# ■ **目次**

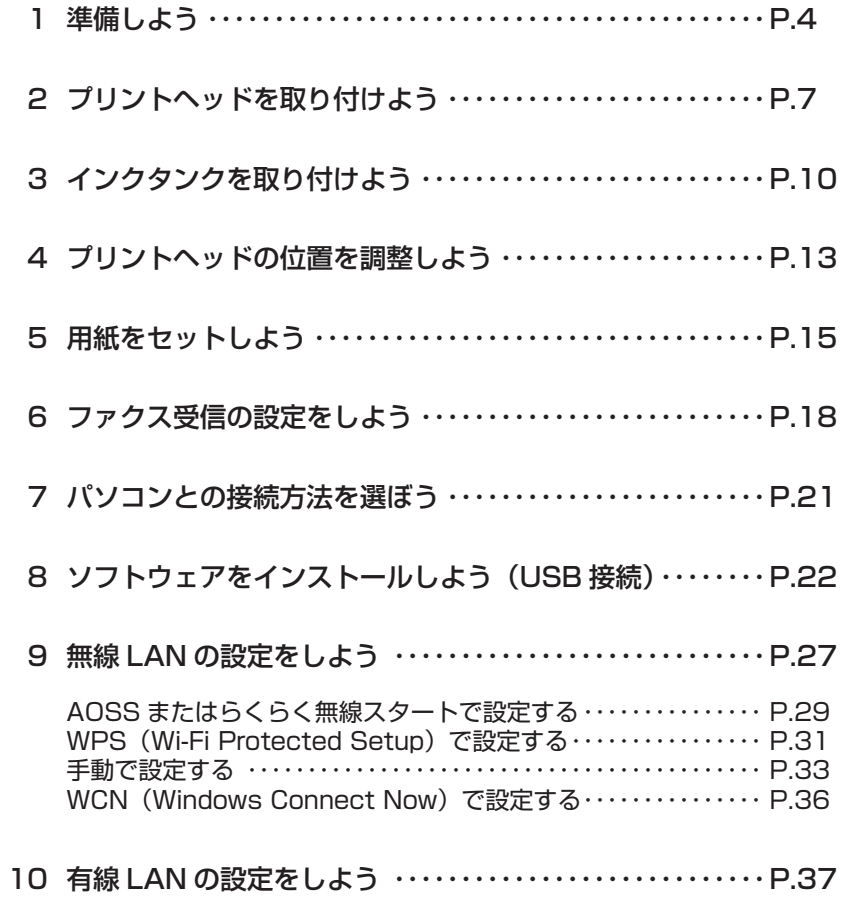

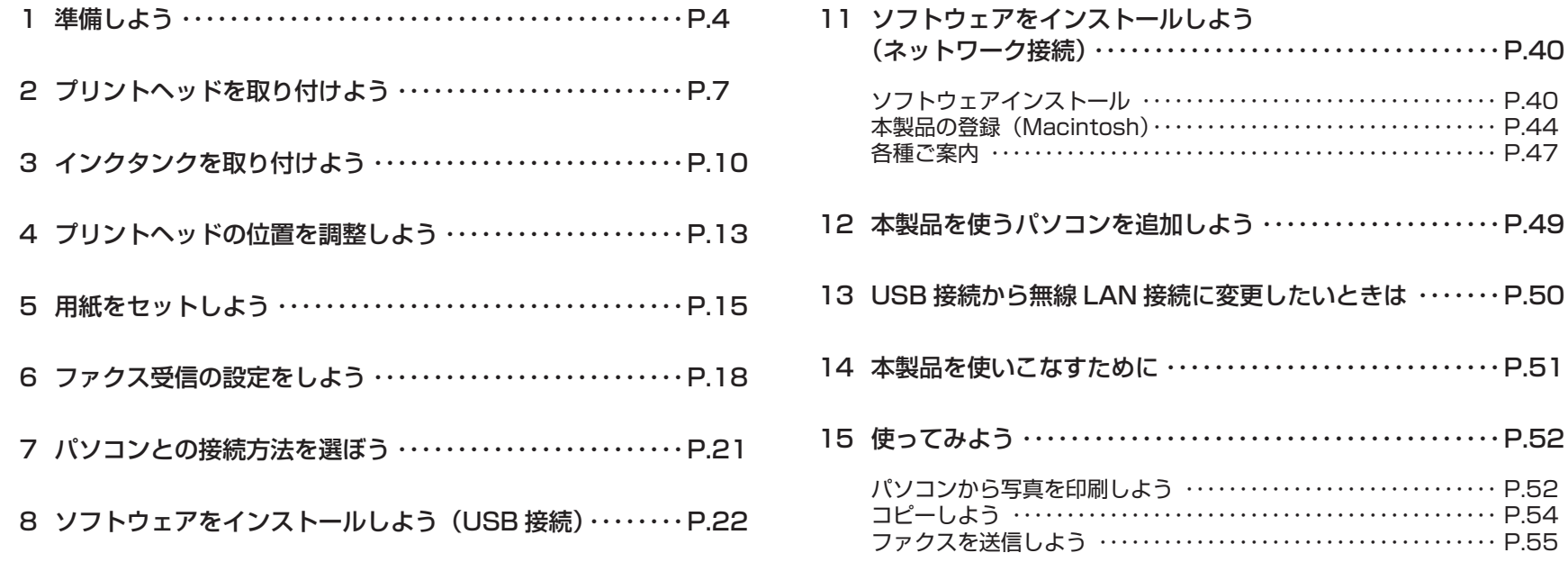

# ■ **本製品の設置の流れ**

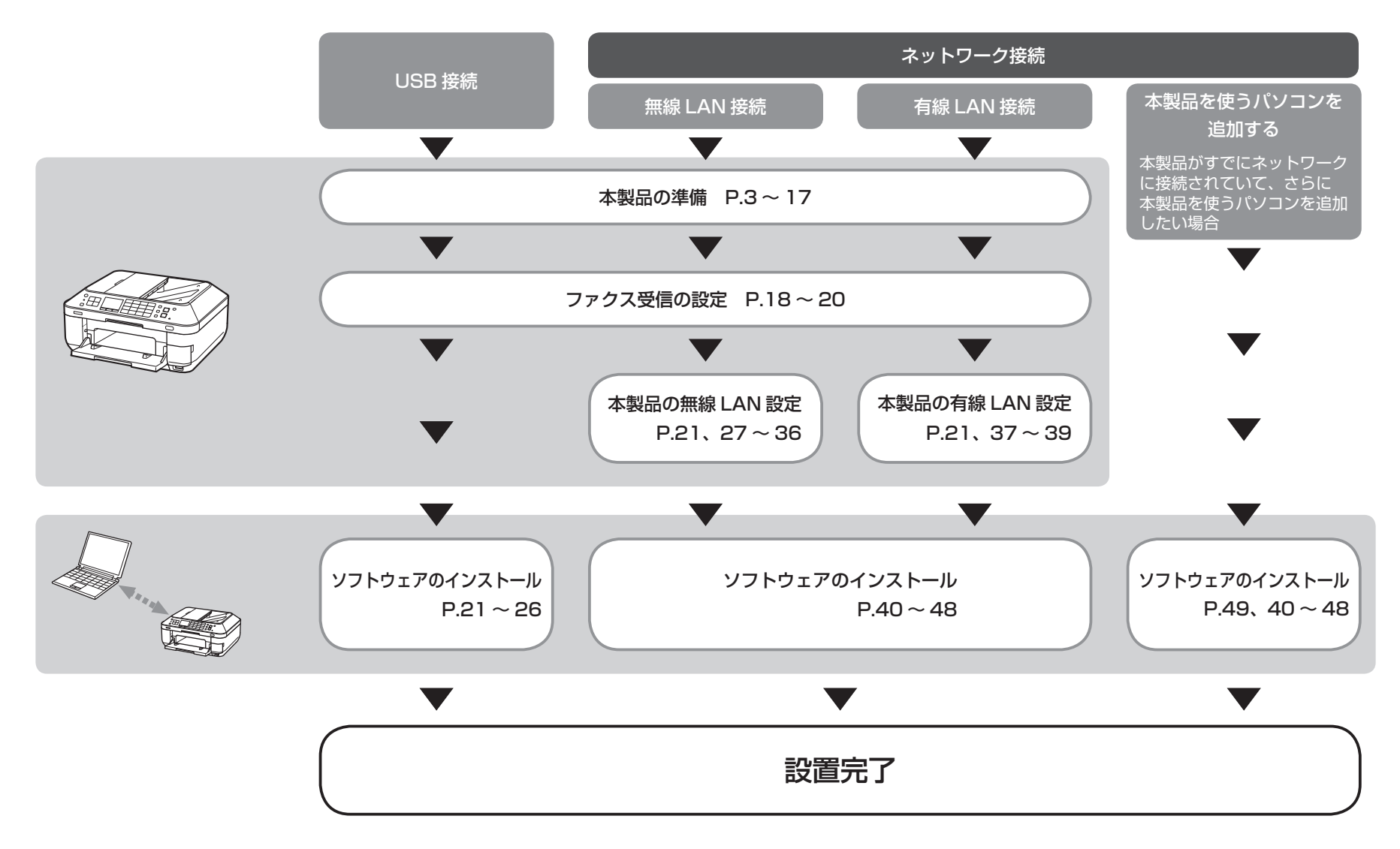

# ■ **付属のマニュアルについて**

本製品には、紙のマニュアルとパソコンの画面で見る電子マニュアルがあります。 電子マニュアルは、『セットアップ CD-ROM』に収録されており、ソフトウェアをインストールするときにパソコンにインストールされます。

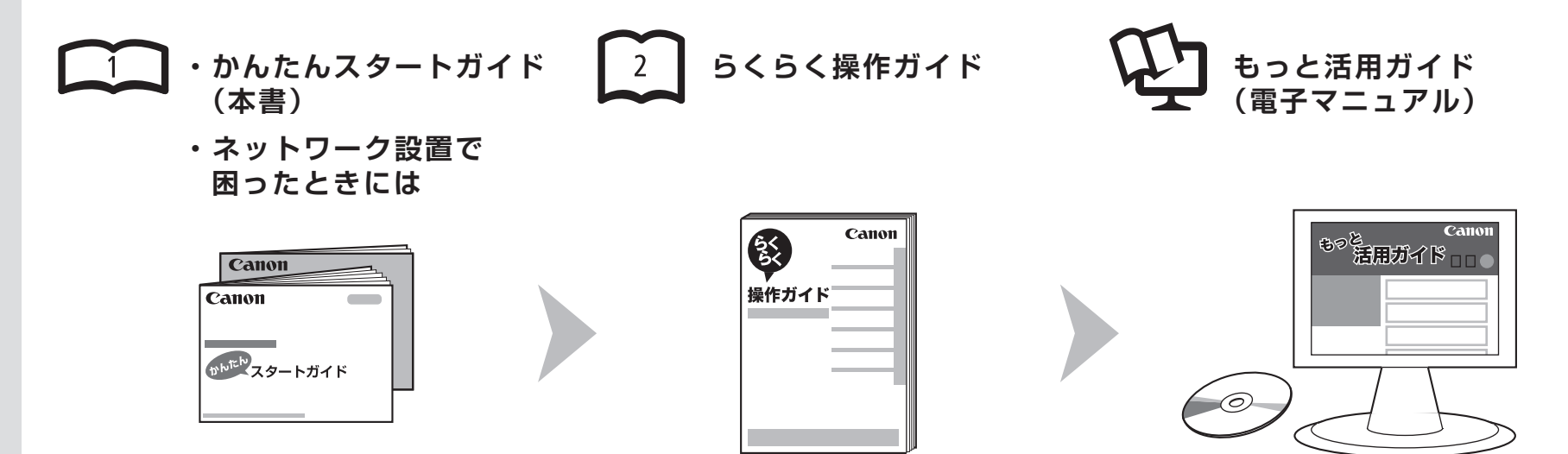

# 本 製 品 を 使 え る 状 態 に す る controll お 中 本 製 品 を 操 作 す る controll 本 製 品 を 活 用 す る controll あ な ま に す る

準備作業を順番に説明しています。本製品 の機能や、基本操作の一部も紹介して い ま す。

基本的な機能の使いかたを目的別に説明 しています。用紙に関する情報も記載して います。

パソコンの画面で見るマニュアルです。 本製品を使いこなすために、いろいろな 使 い か たを 説 明して い ま す。 困ったときや、お手入れの際にもお読みくだ さい。

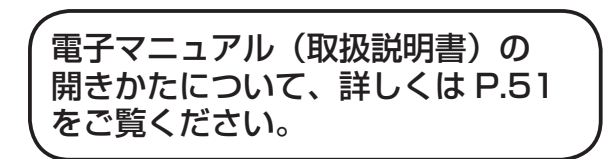

# ■ **無線 LAN 接続/有線 LAN 接続に必要な機器**

本製品を無線 LAN 接続/有線 LAN 接続でご使用になるときは、接続の種類に応じて以下の機器が必要です。

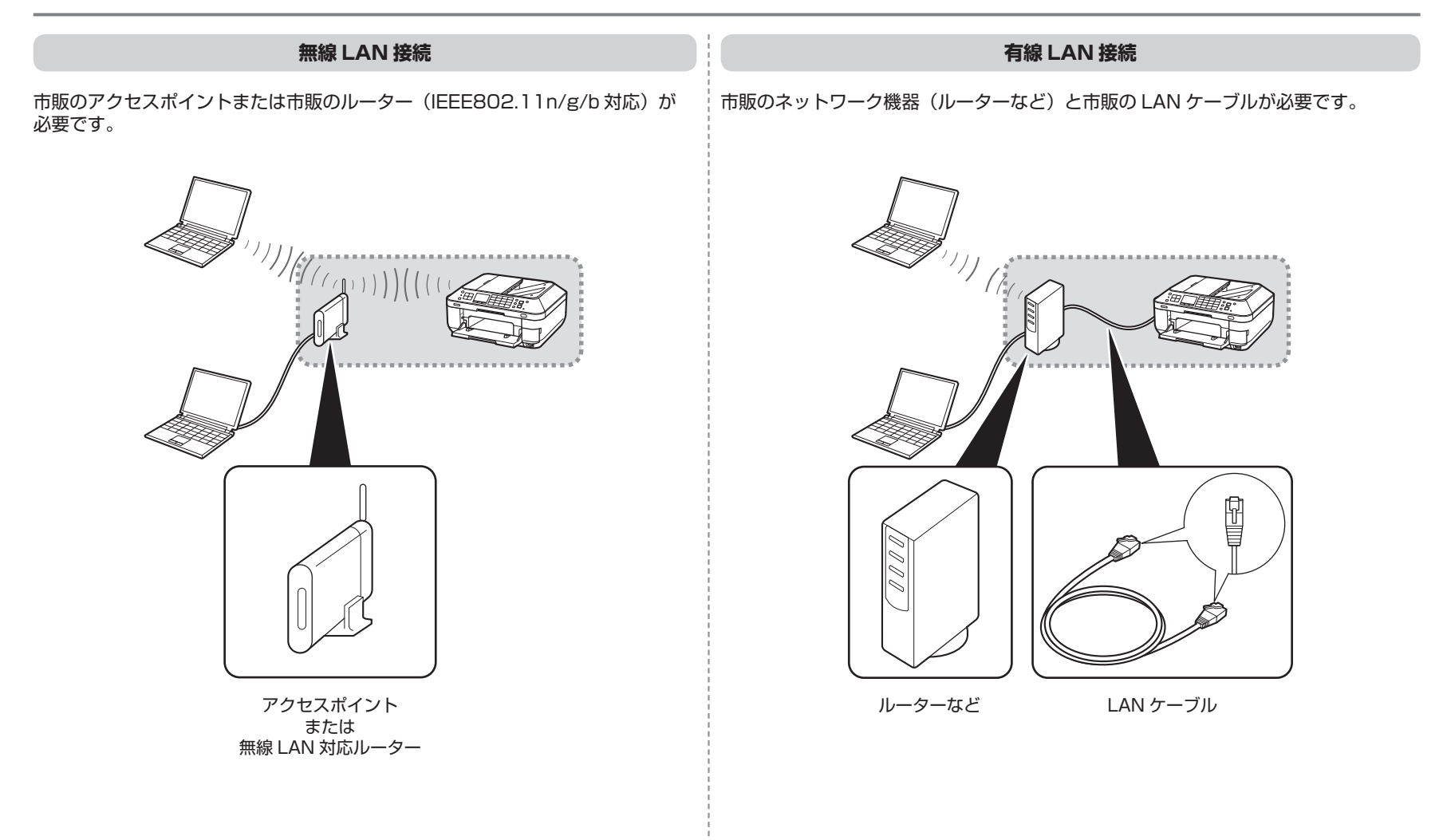

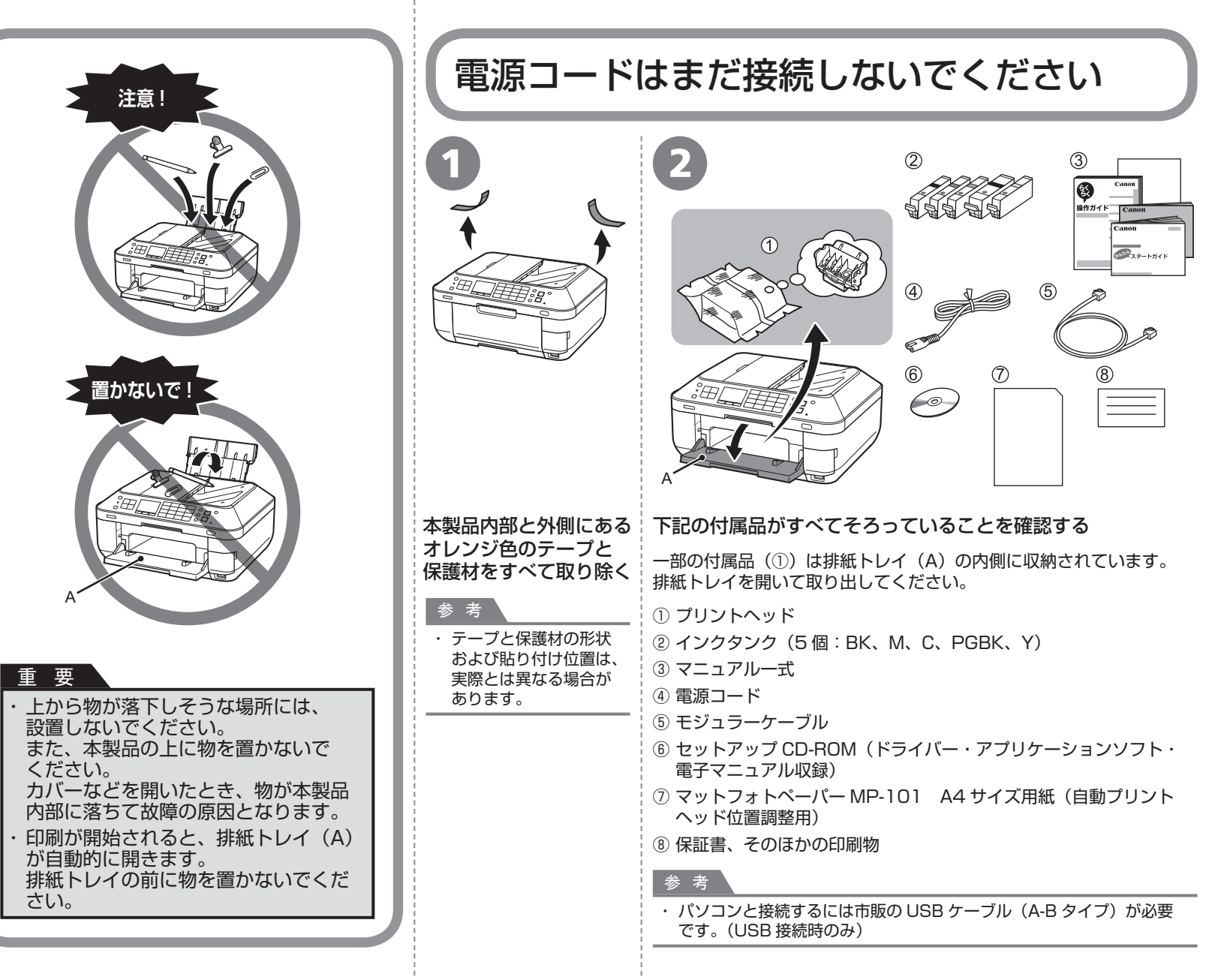

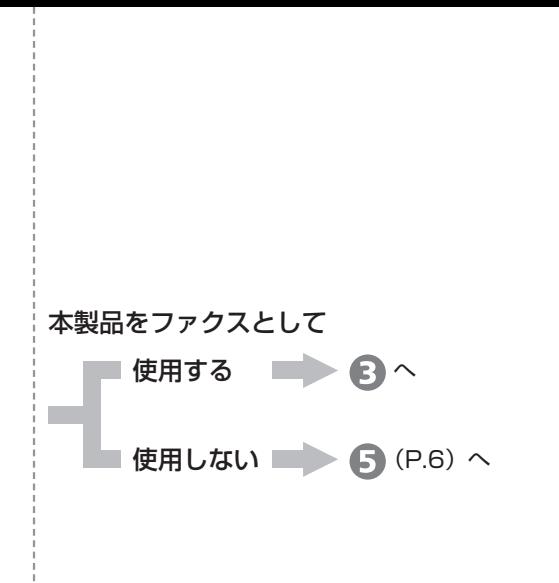

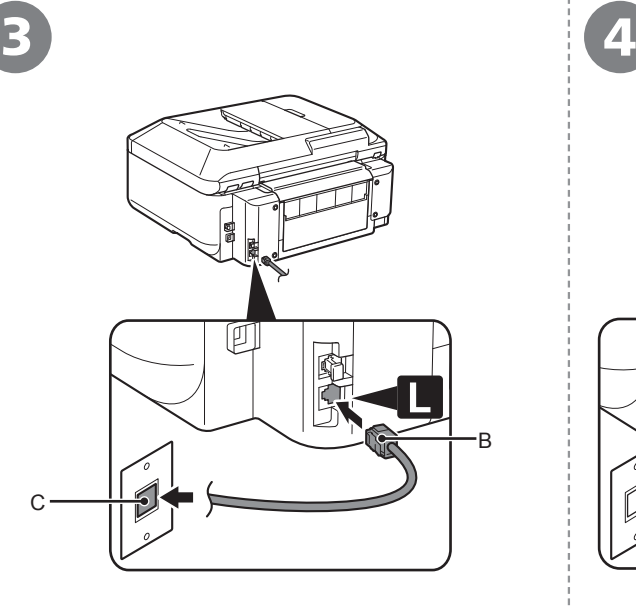

付属のモジュラーケーブル(B)を本製品の右側 背面の接続部(「L」と表示されているほう)と 壁側のモジュラージャック (C) に接続する

#### 参 考

電話回線は、かならず電源を入れる前に接続してくだ ・ さい。

先に電源を入れてしまった場合は、いったん本製品の 電源を切ってから、電源プラグを抜いてください。 1 分以上待ってから、電話回線を接続し、電源コード を接続してください。

・ ここでは、基本的な接続方法を説明しています。その ほかの接続方法については、『らくらく操作ガイド』を ご覧ください。

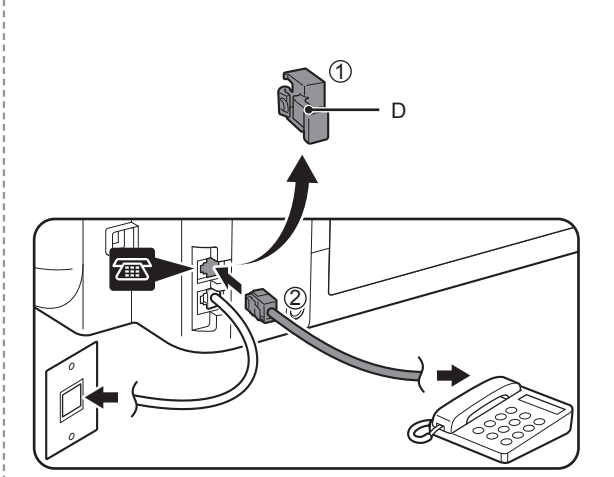

電話機を接続する場合のみ

キャップ(D)を取り外し①、モジュラーケーブル で本製品と電話機を接続する②

# 重 要

電話線分配器を使用して、本製品と電話機を 同じ電話回線に並列接続しないでください。 正常に動作しないことがあります。 ・

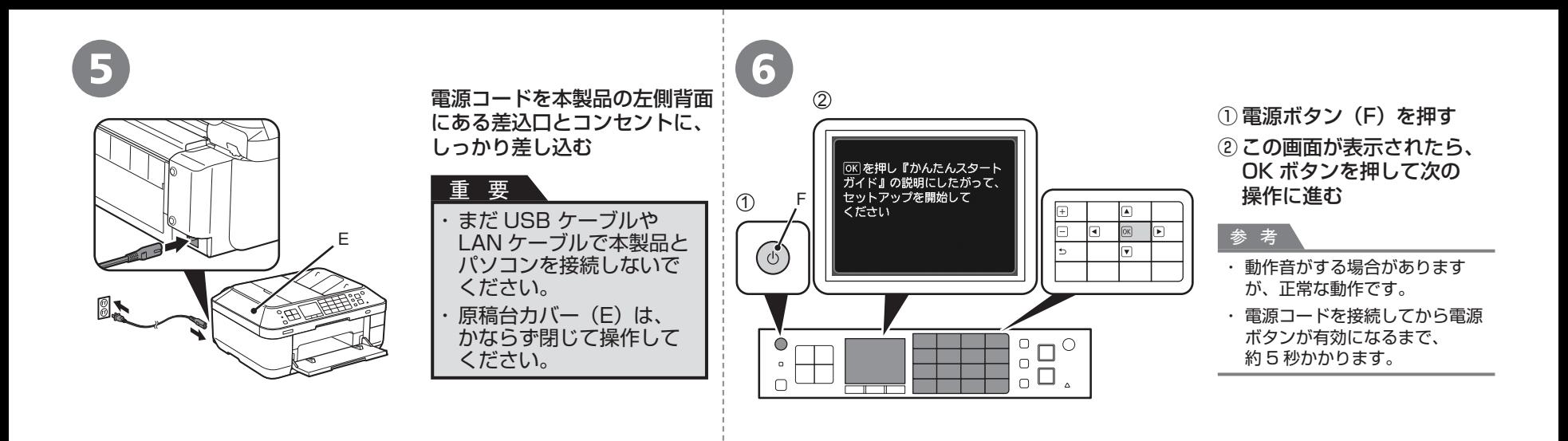

# ー<br>「重 要 」<br>「重 要 」

# **電源を切るときには**

かならず次の手順で操作してください。

① 電源ボタンを押して電源を切る

② 操作パネルのランプがすべて消えたことを確認する

電源が切れるまで、約 1 分動作音が続く場合があります。

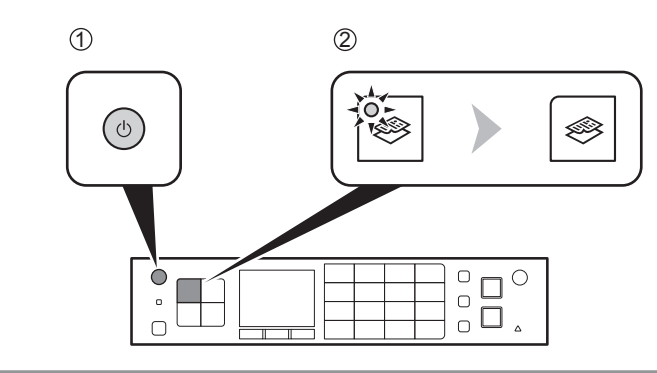

・電源プラグを抜くときは、かならず操作パネルのランプがすべて 消えたことを確認してから抜いてください。操作パネルのランプが 点灯または点滅中に電源プラグを抜くと、プリントヘッドの乾燥や 目づまりの原因となり、きれいに印刷できなくなる場合があります。

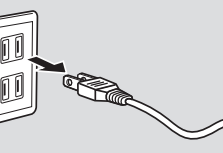

# **ファクスをご使用の場合**

・電源プラグを抜くと、メモリーに保存されているファクスはすべて 削除されます。電源プラグを抜くときは、必要なファクスを送信 または印刷するか、USB フラッシュメモリーに保存してください。

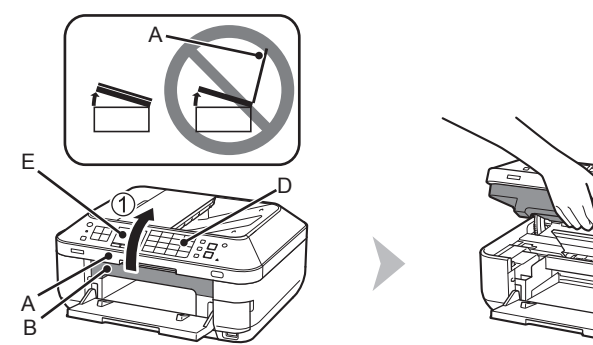

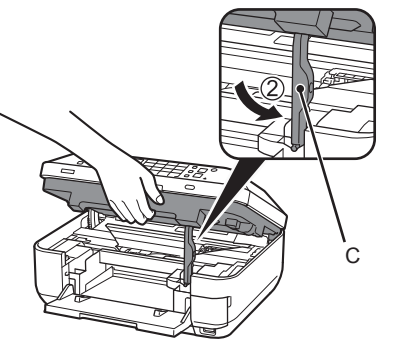

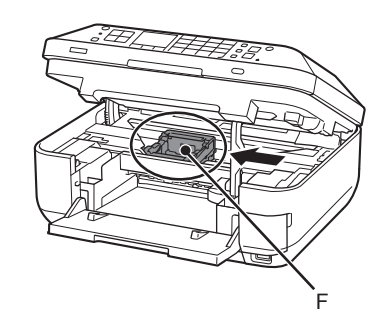

# 1 原稿台カバー(A)が閉じていることを確認して、スキャナーユニット (カバー)(B)を持ち上げる

② スキャナーユニットサポート(C)で固定する

# 重 要

・スキャナーユニット(カバー)を持ち上げるときは、操作パネル(D)の ボタンや液晶モニター(E)に手を触れないでください。誤操作の原因と なることがあります。

プリントヘッドホルダー(F)が取り付け位置に移動したことを 確認する

移動しない場合は、電源が入っていることを確認してください。詳しく は、「1 準備しよう」の手順 5 ~ 6 (P.6) を参照してください。

■■■ 次のページに進んでください。

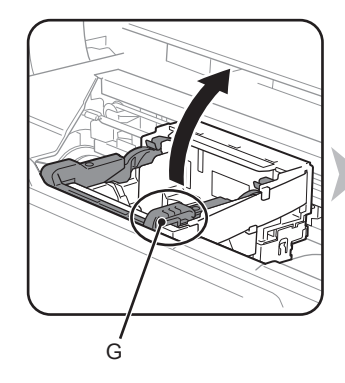

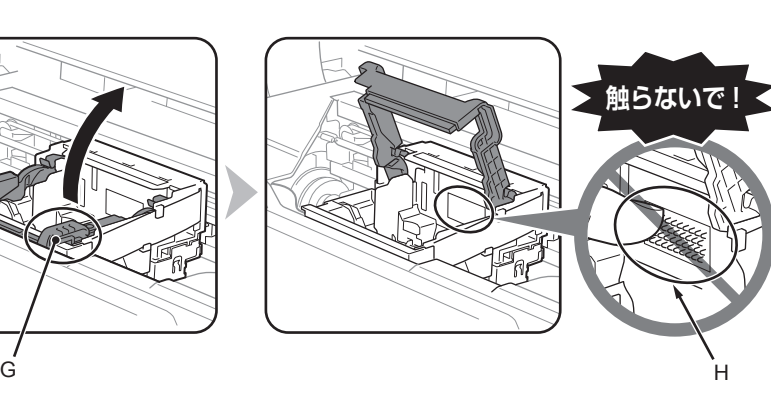

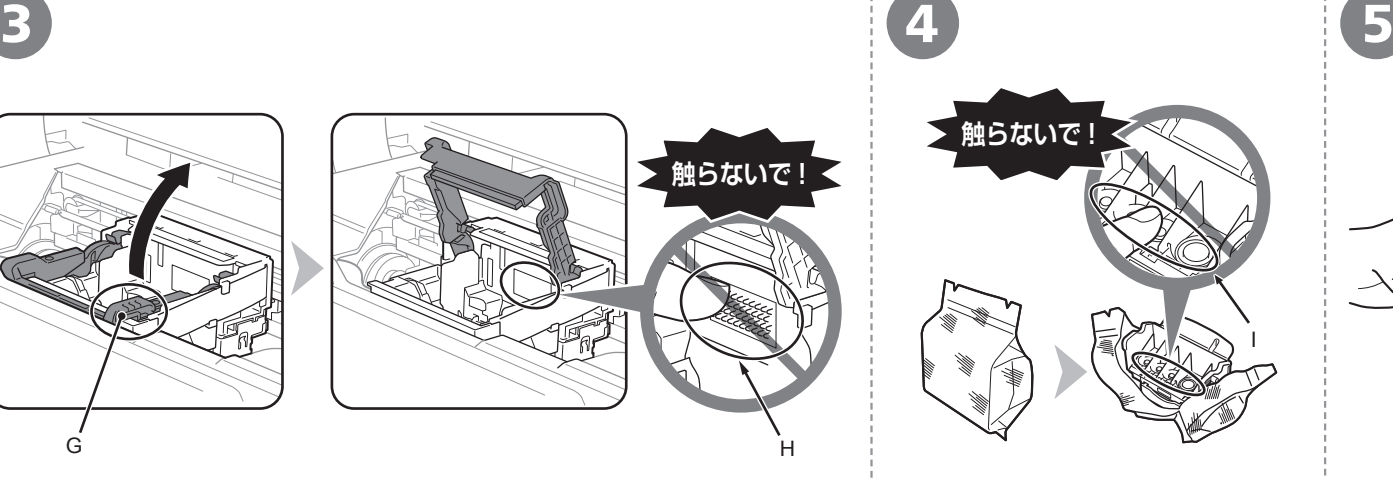

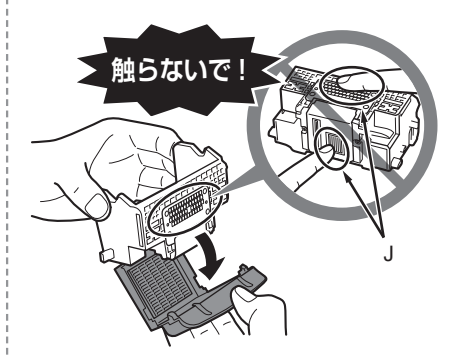

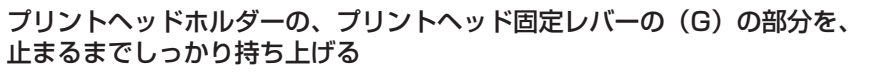

プリントヘッド固定レバーは、重い場合があります。

プリントヘッドホルダーの内部(H)には、手を触れないでください。 正しく印刷できなくなる場合があります。 ・

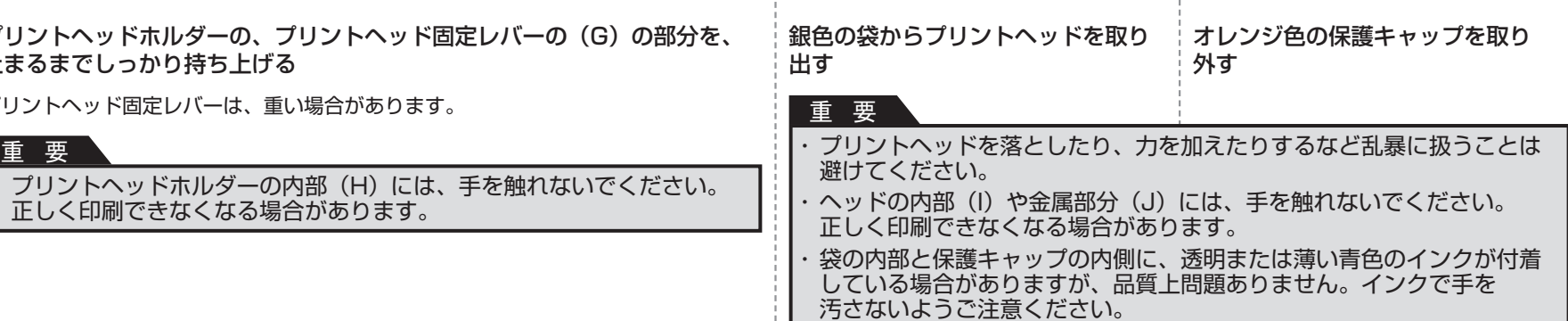

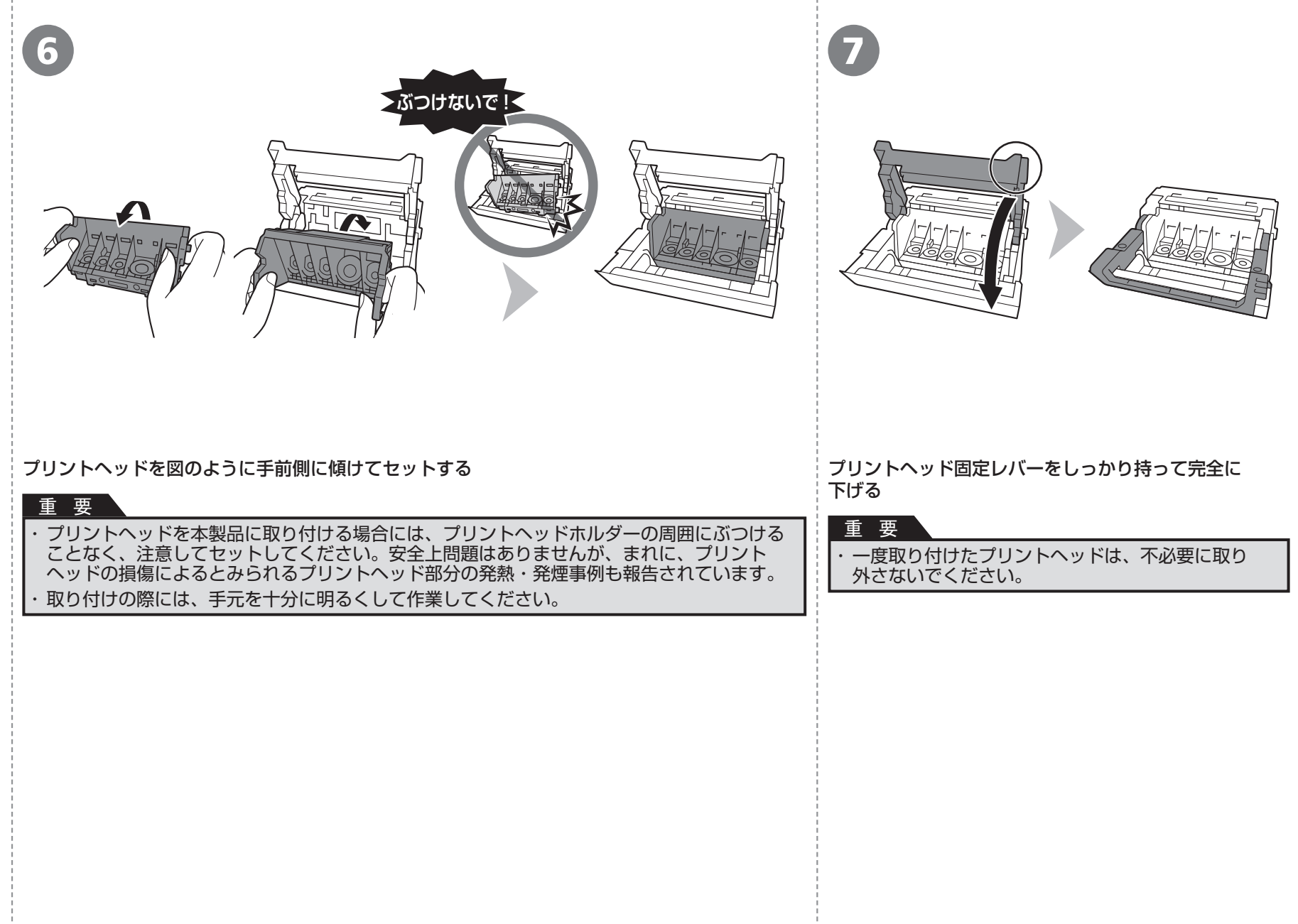

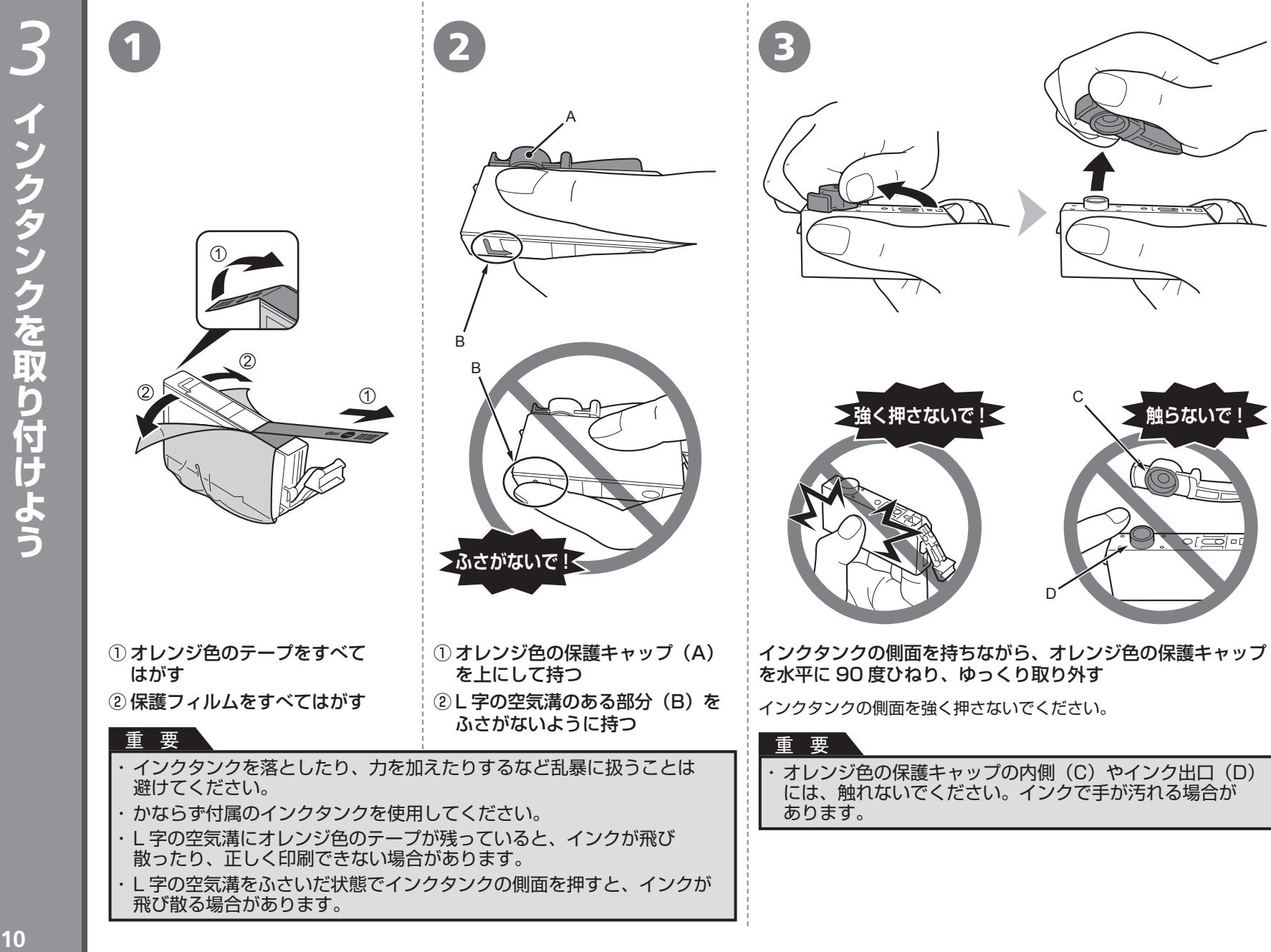

# $\left( \begin{array}{ccc} 4 \end{array} \right)$  ラベルの色の並びどおりに取り付ける  $\left( \begin{array}{ccc} 5 \end{array} \right)$

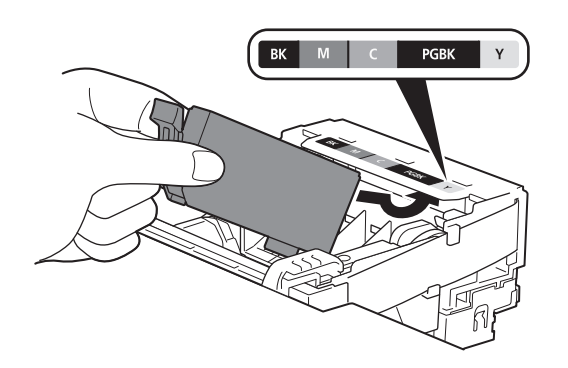

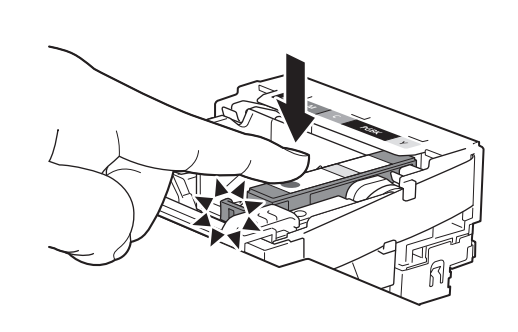

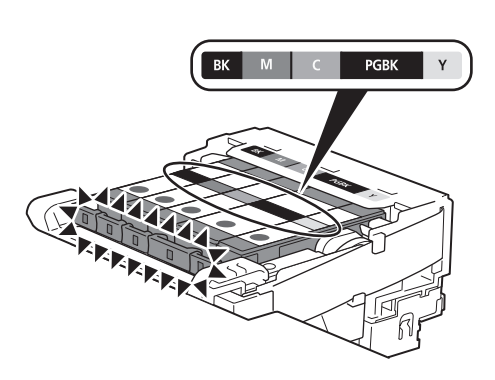

インクタンクを傾け、ラベルの下側にくぐらせて 奥に差し込む

## 重 要

さい。 取り付けの際には、手元を十分に明るくして ・ 作業してください。

インクタンクの 88 部分を、「カチッ」と音がする まで上からしっかり押す

正しく取り付けると、インクランプ(赤色)が点灯します。 すべてのインクランプ(赤色)の点灯を確認してくだ

# 残りのインクタンクを、ラベルの色の並びどおり に同じ手順で取り付ける

# 重 要

一度取り付けたインクタンクは、不必要に ・ 取り外さないでください。

・プリントヘッドホルダーが右側へ移動した 場合は、いったんスキャナーユニット(カバー) を閉じて、再度開けてください。

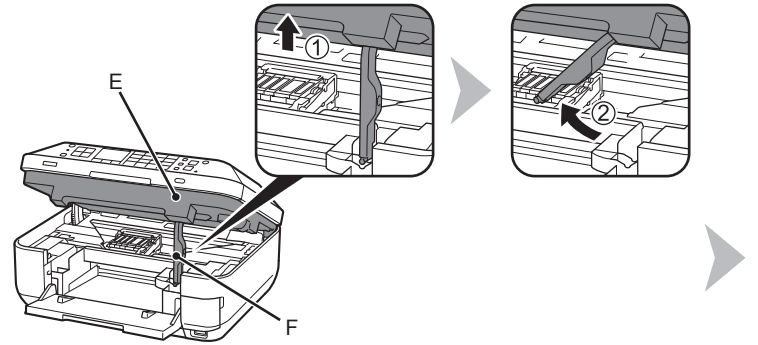

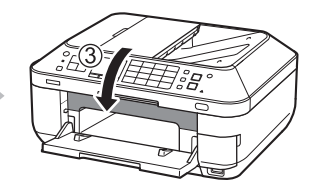

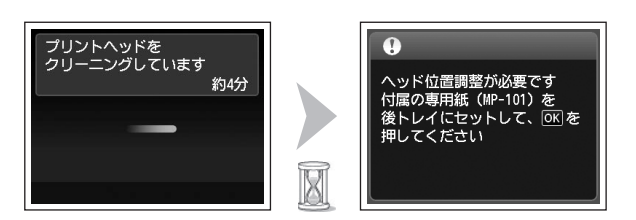

① スキャナーユニット(カバー)(E)を少し持ち上げる ② スキャナーユニットサポート(F)を手で左に倒す ③ スキャナーユニット(カバー)をゆっくり閉じる

画面が図のように変わるまで(約4分)待ってから、次の操作 に進む

まだ OK ボタンを押さないでください。

準備中に動作音がすることがありますが、正常な動作です。

# 重 要

画面にエラーメッセージが表示されている場合は、 ・ プリントヘッドおよびインクタンクが正しく取り付け られているか確認してください。

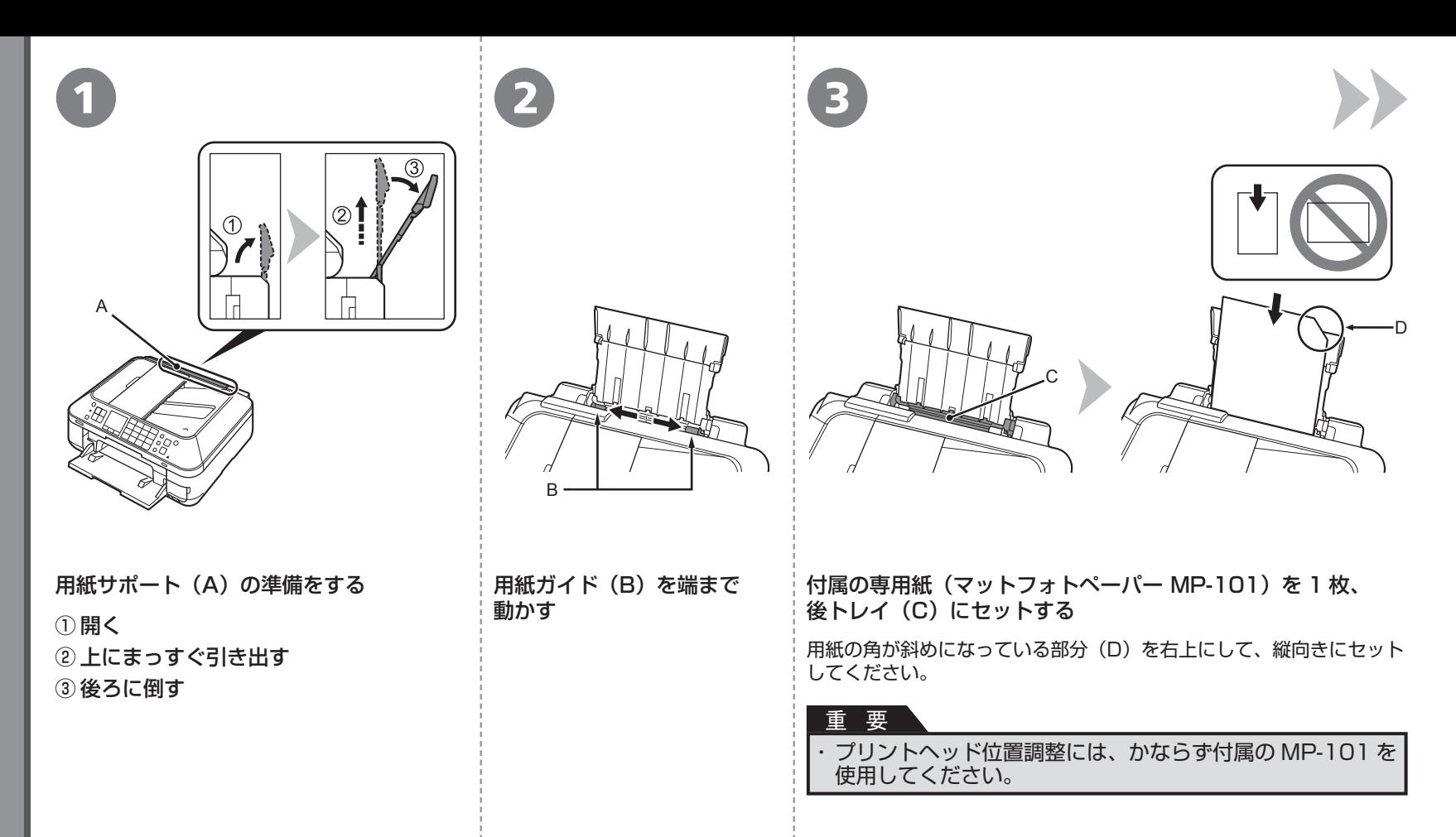

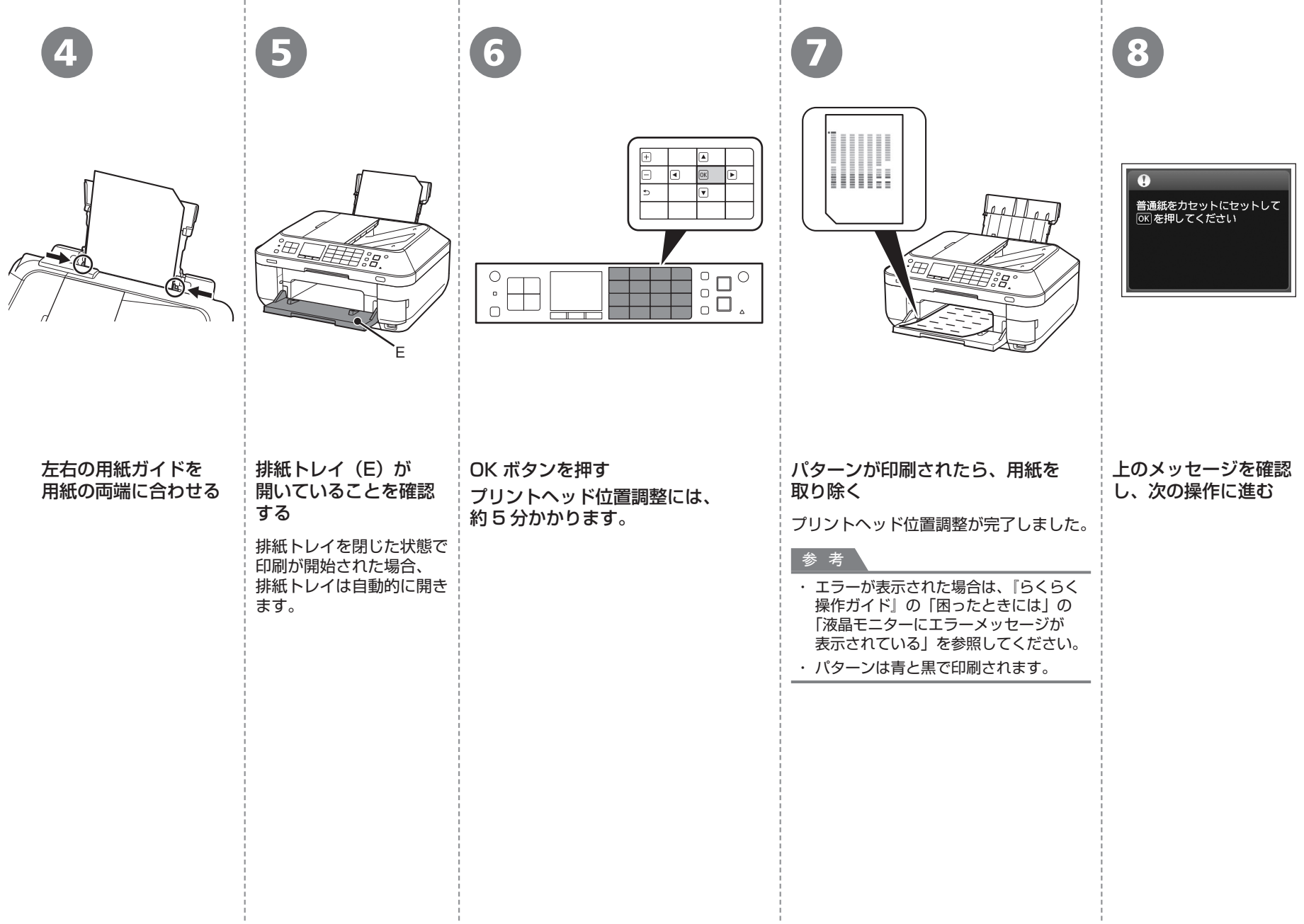

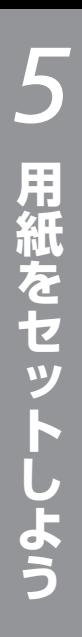

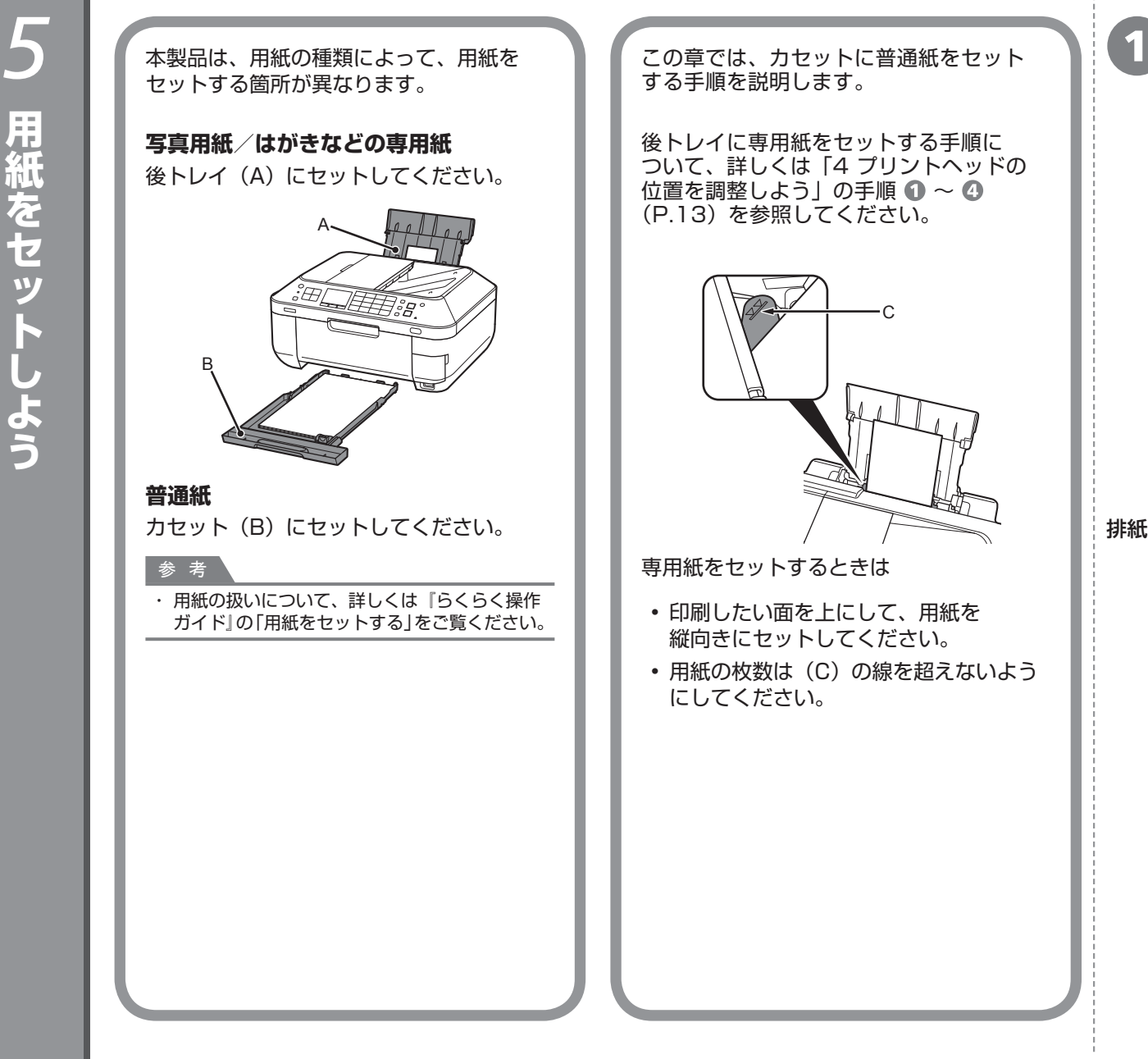

D

排紙トレイ(D)を閉じる

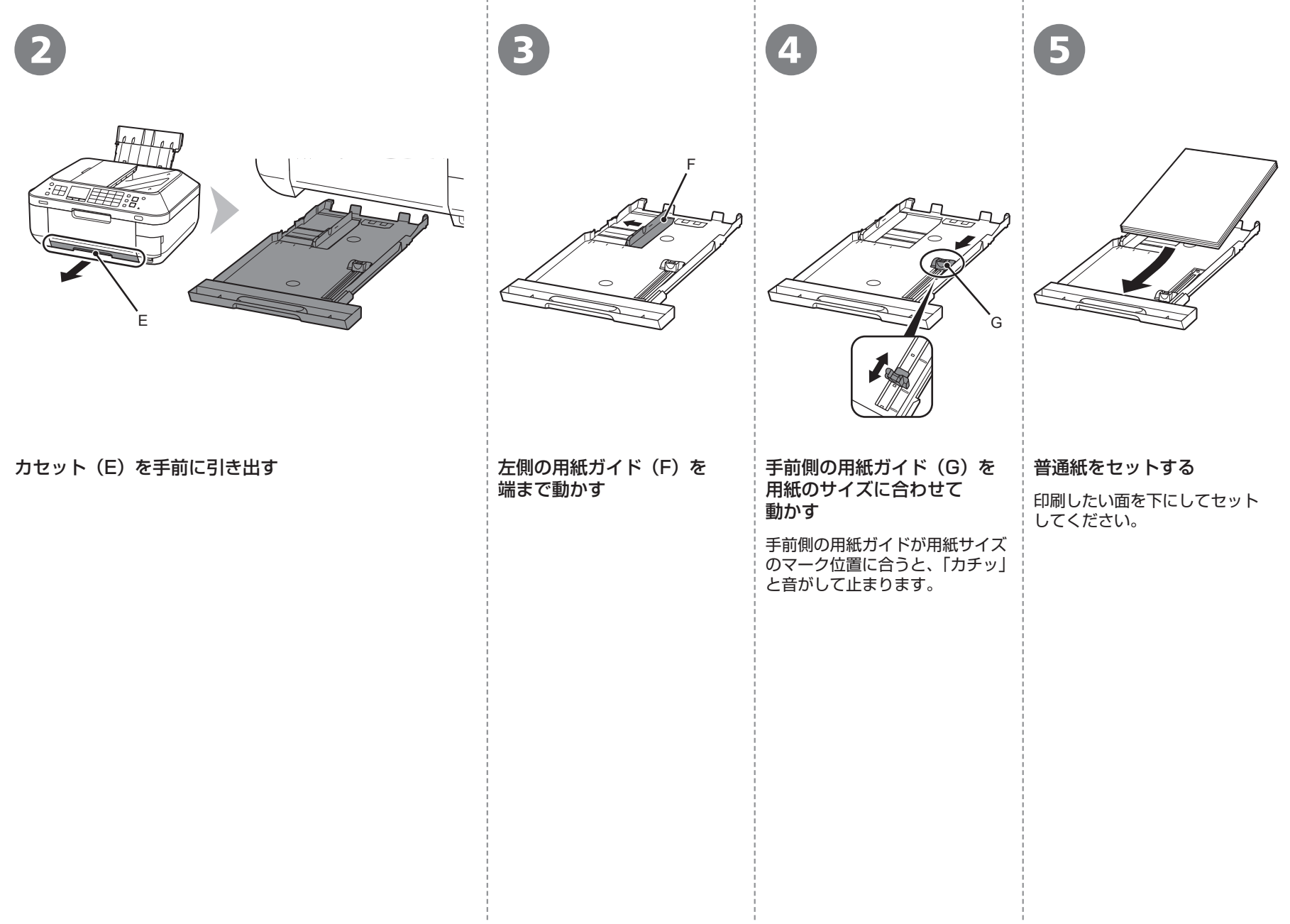

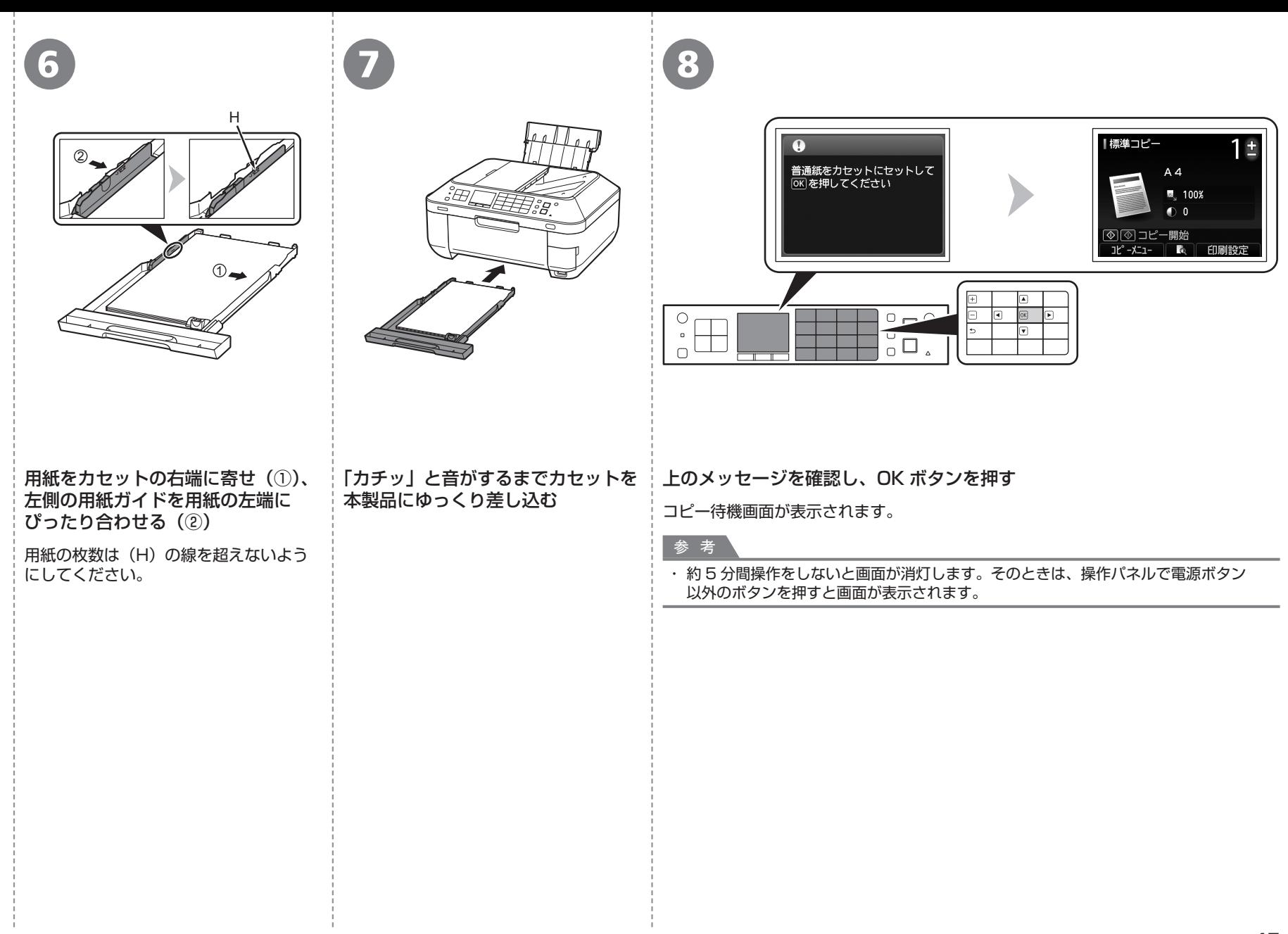

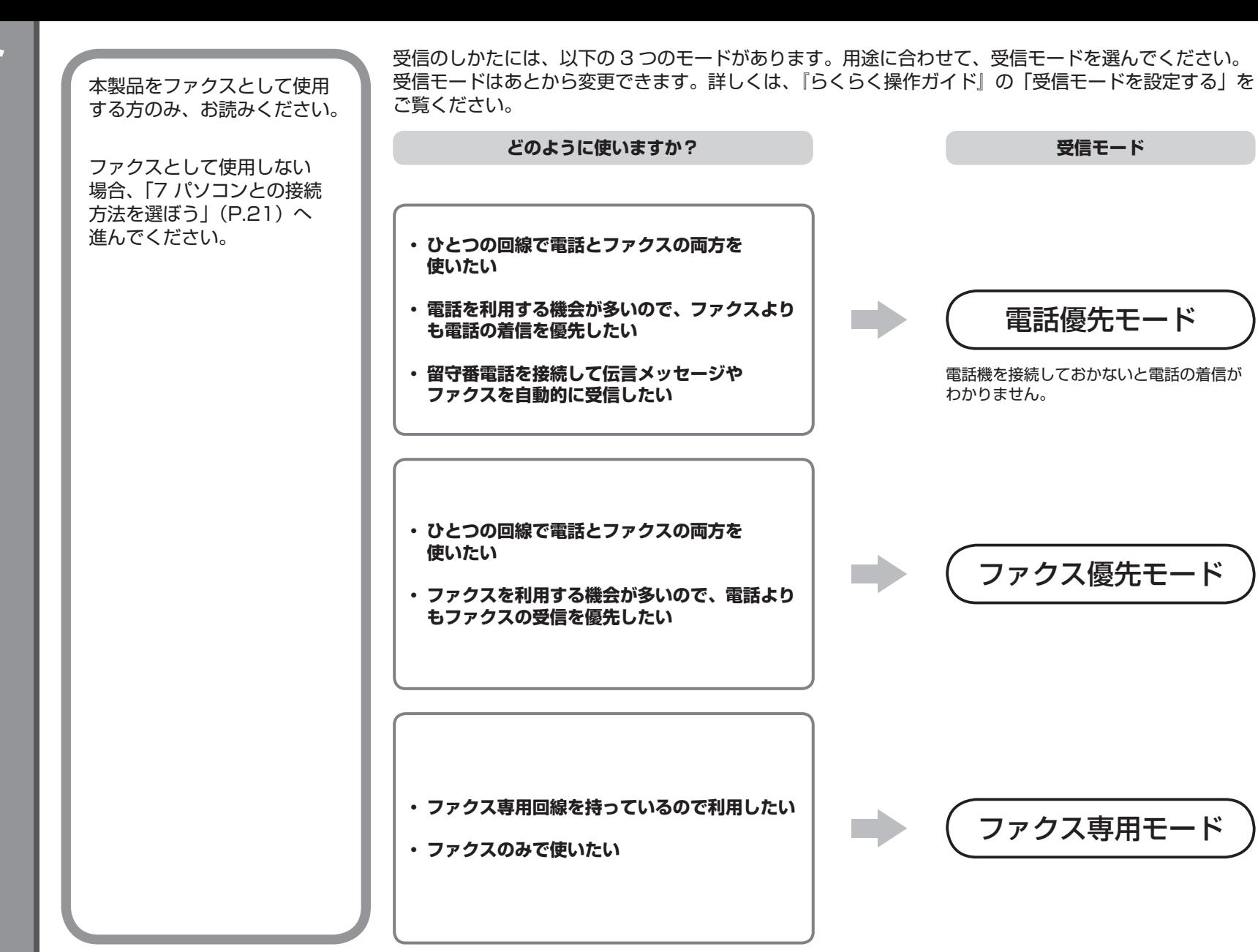

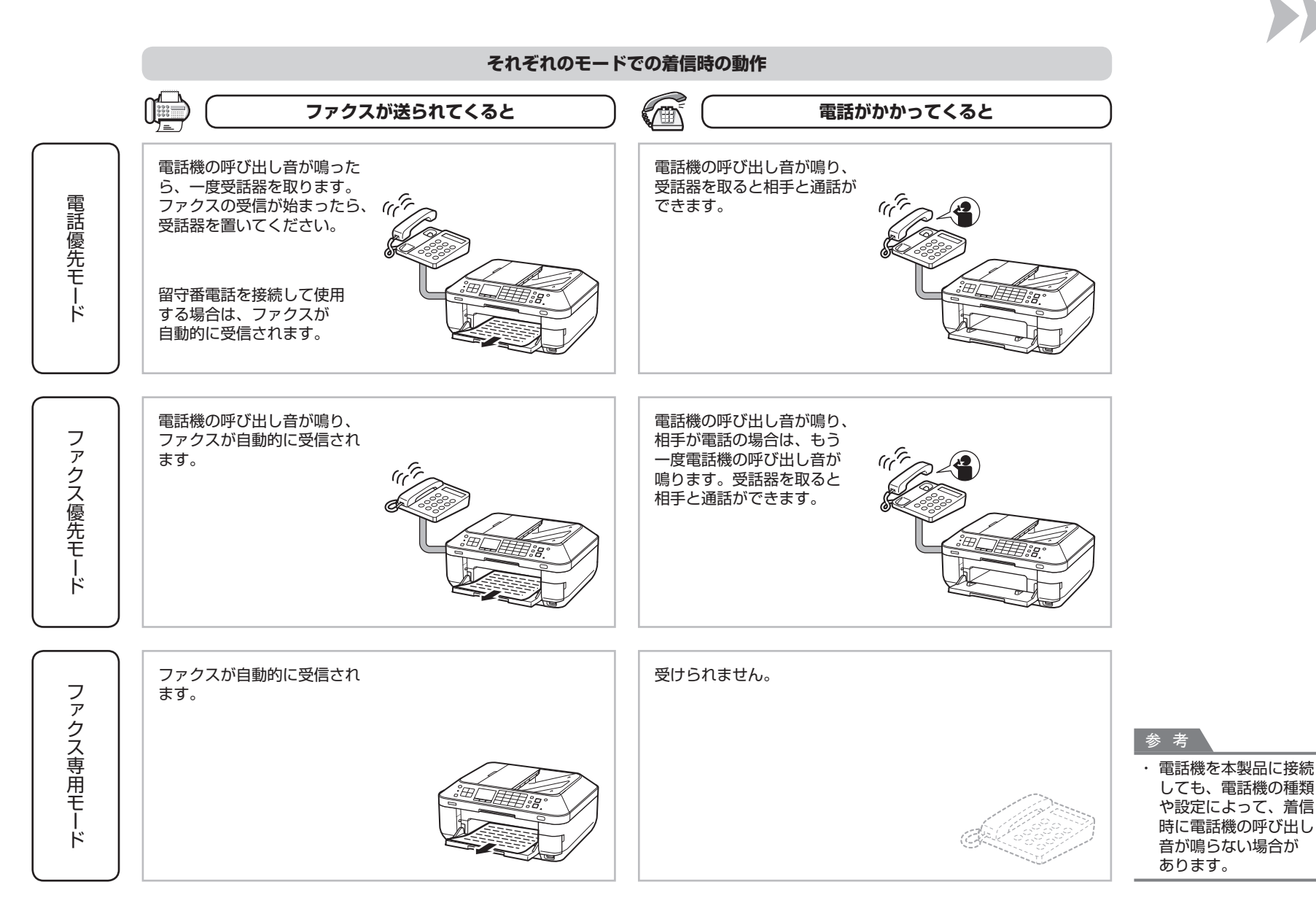

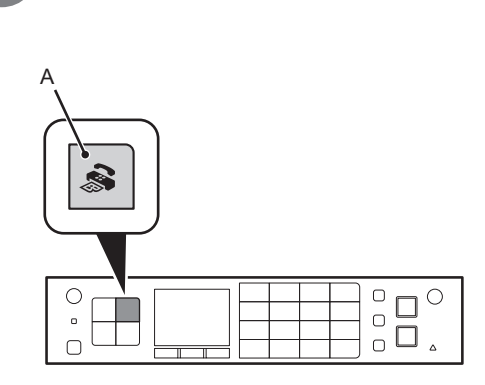

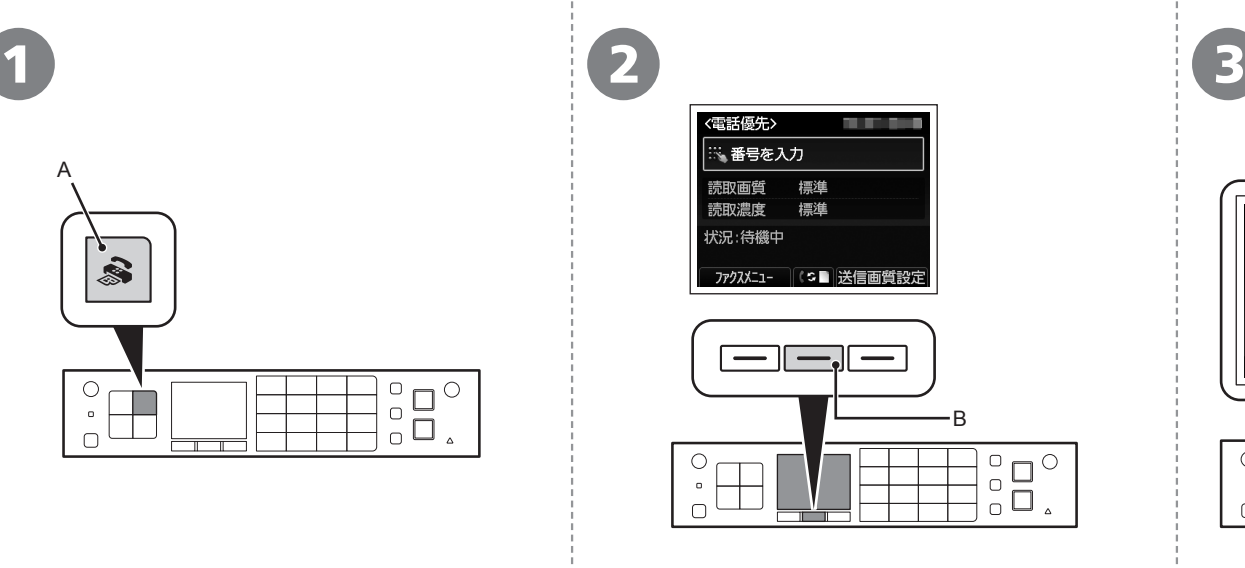

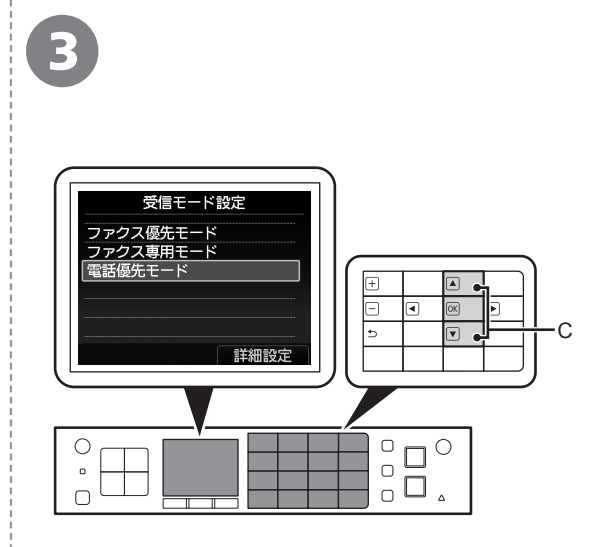

操作パネルのボタン表示は、用途に合わせて自動で切り 替わります。表示が切り替わったときには、ボタンの 表示位置を確認してください。

ファクスボタン (A) を押す インチング・キャンクラッションボタン (B) を押す インディン(C) で受信モードを選んで、OK ボタンを押す

ファクス待機画面に戻ります。

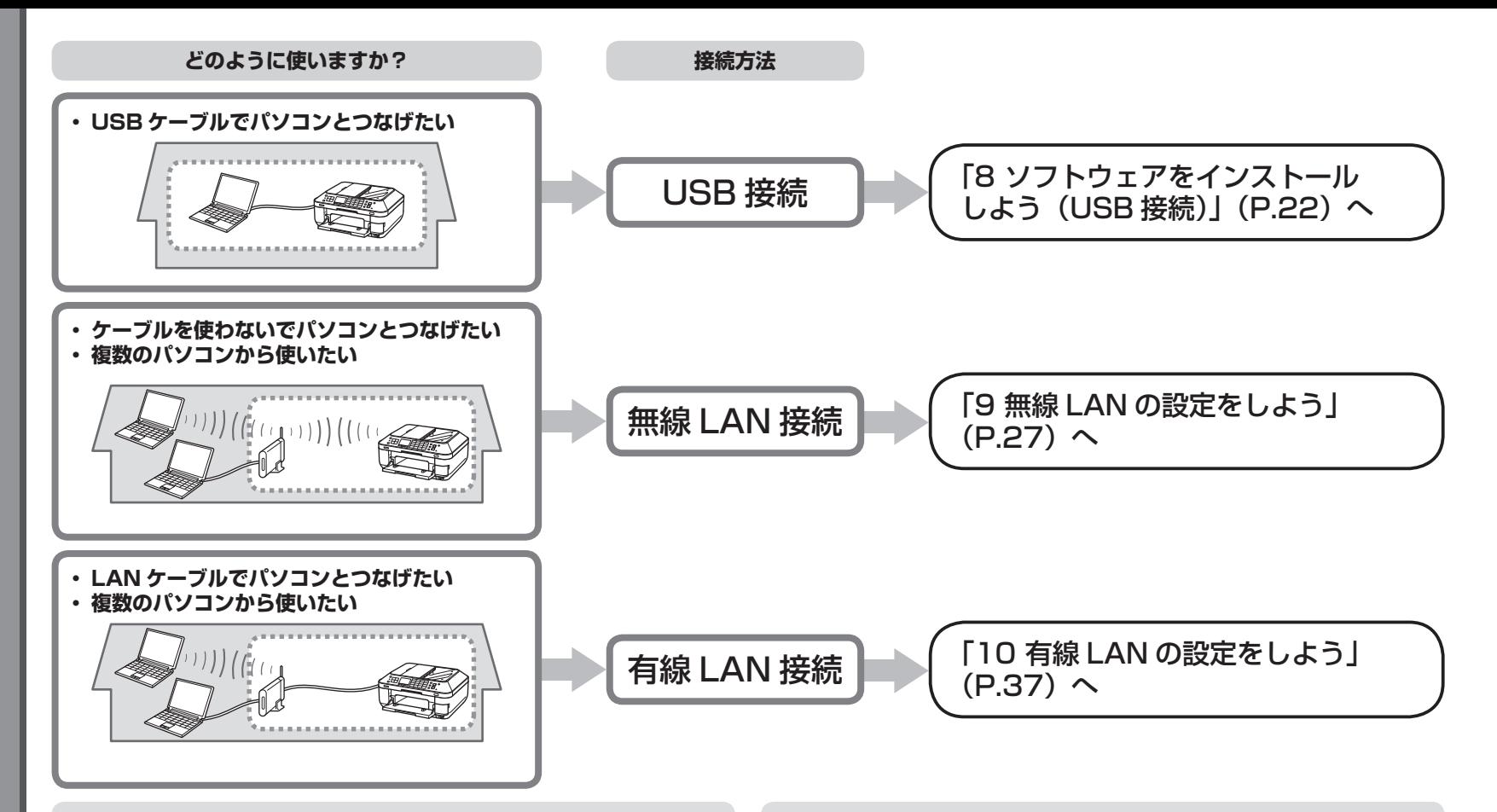

# **ネットワークとは?**

複数のパソコンをお互いにケーブルや無線通信で接続して、情報をやりとり できるようにする仕組みのことをいいます。インターネットや LAN も ネットワークのひとつです。

# **LAN とは?**

## **(Local Area Network:ローカル エリア ネットワーク)**

ネットワークのひとつの種類で、限られた範囲内(ひとつの部屋や、ひとつ の建物など)でパソコンどうしを接続したネットワークのことをいいます。

お持ちのアクセスポイントやルーターなどの機器が無線 LAN 接続と有線 LAN 接続のどちらに対応しているかわからないときは、ご使用の機器に付属の マニュアルを参照するか、メーカーにお問い合わせください。

#### **お持ちの機器が無線 LAN 接続対応の場合**

「IEEE802.11n/g/b」に対応しているか確認してください。

#### **お持ちの機器が有線 LAN 接続対応の場合**

複数台のパソコンやネットワーク機器を接続できるか確認してください。

# USB ケーブルはまだ接続しないでください

パソコンと接続してご使用になるためには、ドライバー などのソフトウェアをパソコンのハードディスクに コピーする(インストールする)ことが必要です。 インストールには、約 20 分かかります(ご使用の パソコンの環境、およびインストールされるアプリ ケーションソフトの数によって異なります)。

# 重 要

- ・起動しているすべてのプログラムは、あらかじめ 終了しておいてください。
- ・管理者(Administrators グループのメンバー)と してログオンしてください。
- インストール処理中は、ユーザーの切り替えを行わ ・ ないでください。
- インストールの途中でインターネット接続が発生 ・ することがあります。通信料はお客様のご負担に なります。
- インストールの途中でパソコンが再起動する場合が ・ あります。画面の指示に従ってください。再起動中 は『セットアップ CD-ROM』を取り出さないでくだ さい。
	- 再起動のあと、インストールが再開します。
- 本製品が対応しているパソコンの環境については、 ・ 「らくらく操作ガイド」の「仕様」を参照してください。

# **Windows**

# **もし、ドライバーなどをインストールする前に、本製品に USB ケーブルを接続してしまったら・・・**

**Windows 7 の場合**

① パソコン側の USB ケーブルを抜く

② 手順 (P.23)から操作する

# **Windows Vista/Windows XP の場合**

次のようなダイアログボックスが表示されることがあります。

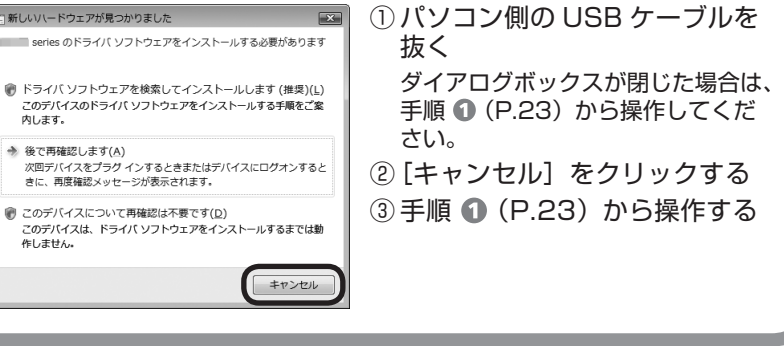

# **Easy-WebPrint EX(イージー・ウェブプリント・イーエックス) について**

Easy-WebPrint EX は、ソフトウェアをインストールするときに パソコンにインストールされるウェブ印刷ソフトです。Internet Explorer 7 以上(Windows)、または Safari 4 以上(Mac OS X v.10.5 以上) でご使用になれます。インストールするには、パソコンをインターネット に接続しておく必要があります。

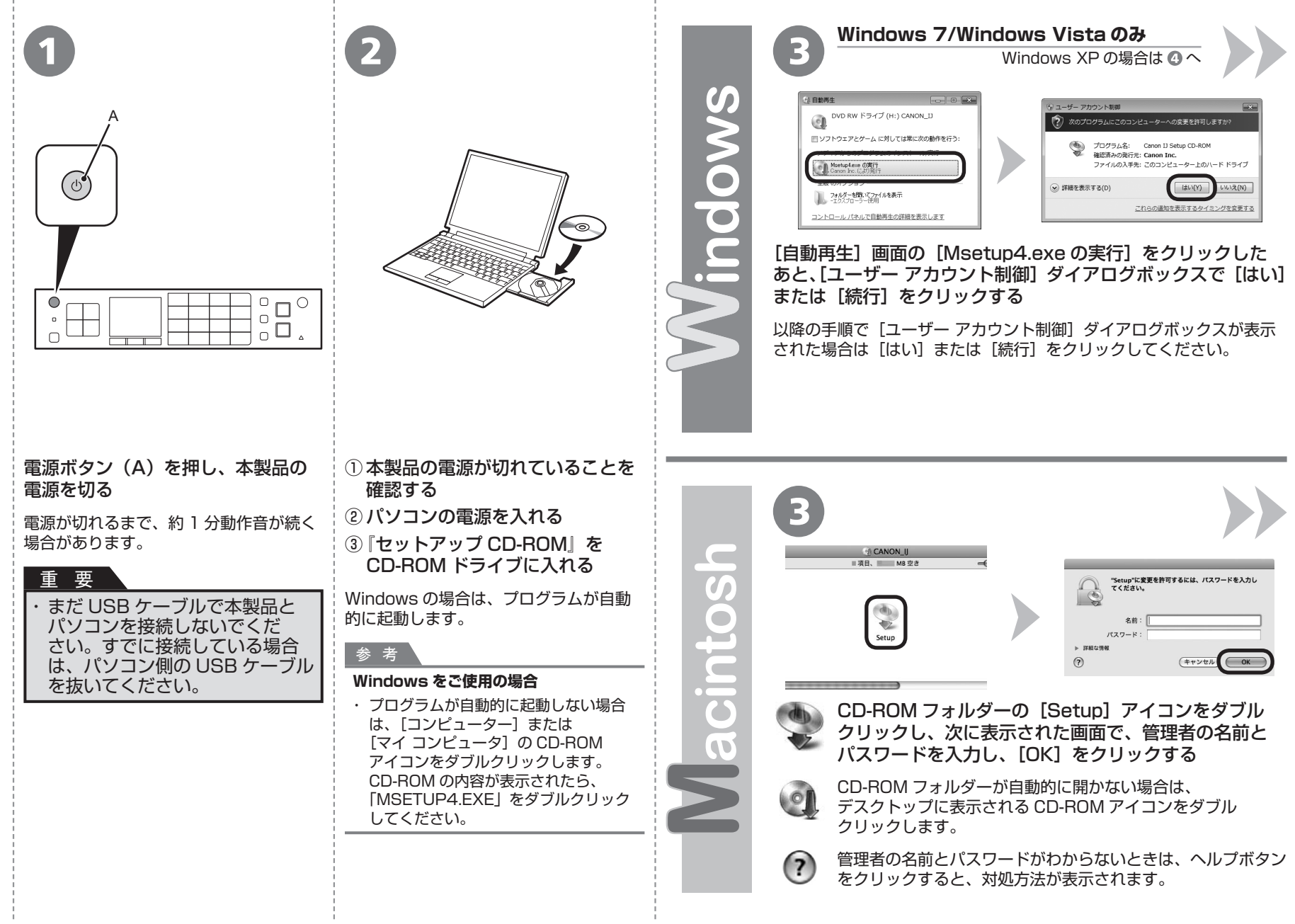

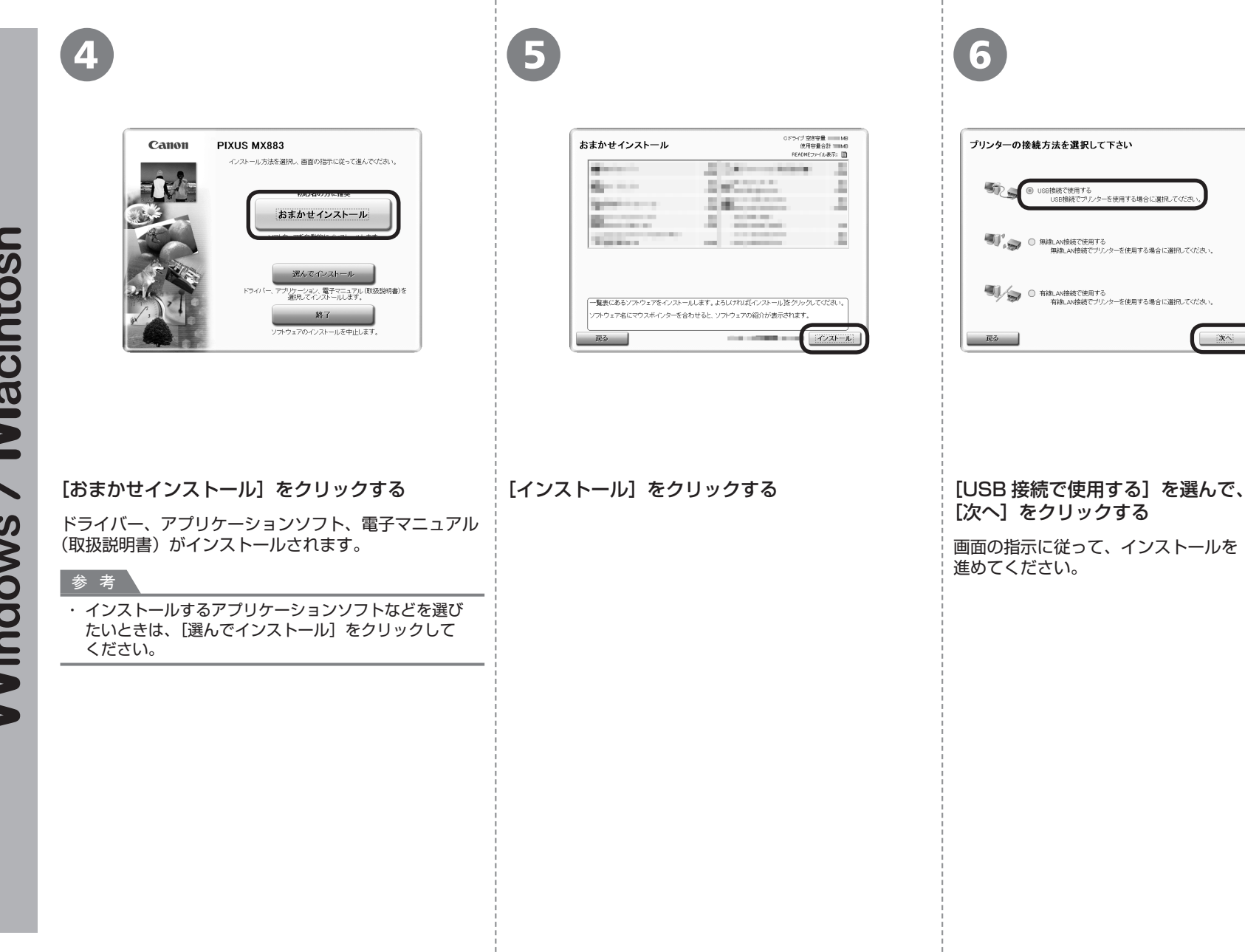

次へ

/ Macintosh **Windows** 

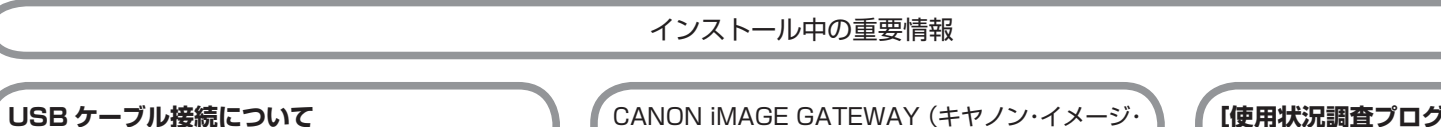

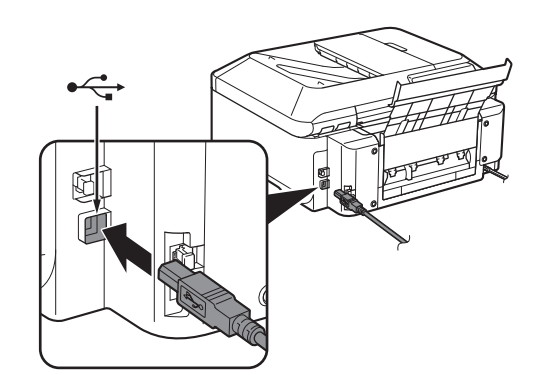

[プリンターの接続]画面が表示されたら、本製品 とパソコンを USB ケーブルで接続します。 接続をしてから、本製品の電源を入れてください。

USB ケーブル接続部は、本製品の右側背面にあり ます。下部のポートが USB 用です。

CANON iMAGE GATEWAY(キヤノン・イメージ・ ゲートウェイ)の登録画面(ホームページ)で シリアルナンバーが自動的に表示されない場合、 下記に記載されているシリアルナンバーを入力して ください。

・本製品内部(イラスト参照)

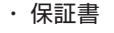

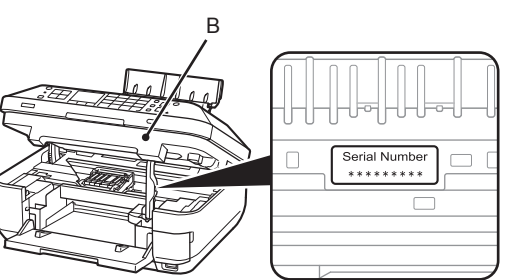

# 重 要

 $\ddot{\phantom{0}}$ 

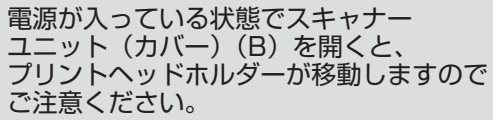

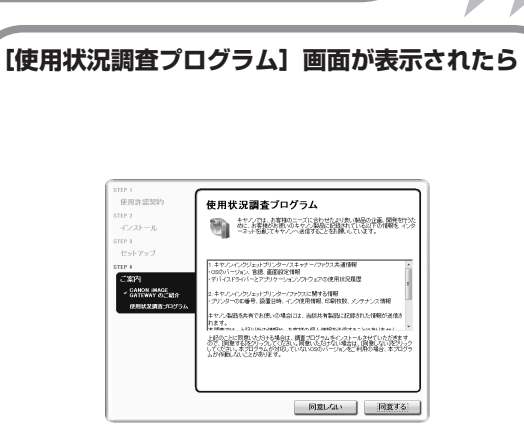

使用状況調査プログラムの内容に同意いただけ ましたら「同意する」をクリックしてください。 [同意しない]をクリックした場合、使用状況調査 プログラムはインストールされませんが、本製品は 正常にご使用いただけます。

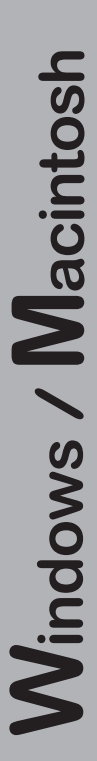

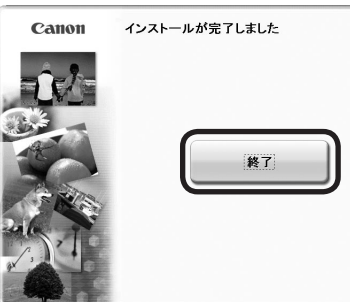

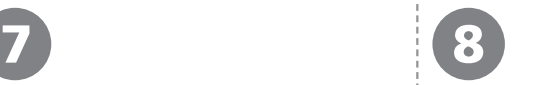

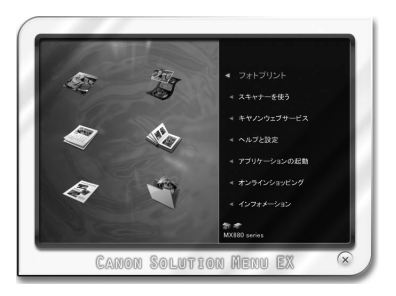

# インストールを終了する **Macintosh をご使用の場合**

[終了]をクリックして、

本製品の操作パネルを使ってスキャン したいときは、初回のみパソコンを 再起動してからご使用ください。

『セットアップ CD-ROM』を取り出して、 大切に保管してください。

# **Windows をご使用の場合** Solution Menu EX(ソリューション・メニュー・ イーエックス)が起動します。

# **Macintosh をご使用の場合**

[Canon Solution Menu EX] ダイアログで [OK] を クリックすると、Solution Menu EX が起動します。

Solution Menu EXは本製品を使いこなすための「入口」 です。

これで、本製品の設置は完了です。 次は「14 本製品を使いこなすため に」(P.51)に進んでください。

# **Windows**

# **XPS プリンタードライバーをインストール したい**

Windows 7/Windows Vista SP1 以降をご使用 の場合は、追加で XPS プリンタードライバーを インストールできます。インストールするときは 「8 ソフトウェアをインストールしよう (USB 接続)」の手順 (P.23)から操作して ください。手順 4で [選んでインストール]を クリックし、[選んでインストール]画面で[XPS プリンタードライバー]を選んでください。 XPS プリンタードライバーの便利な機能について、 詳しくは『もっと活用ガイド』(電子マニュアル) をご覧ください。

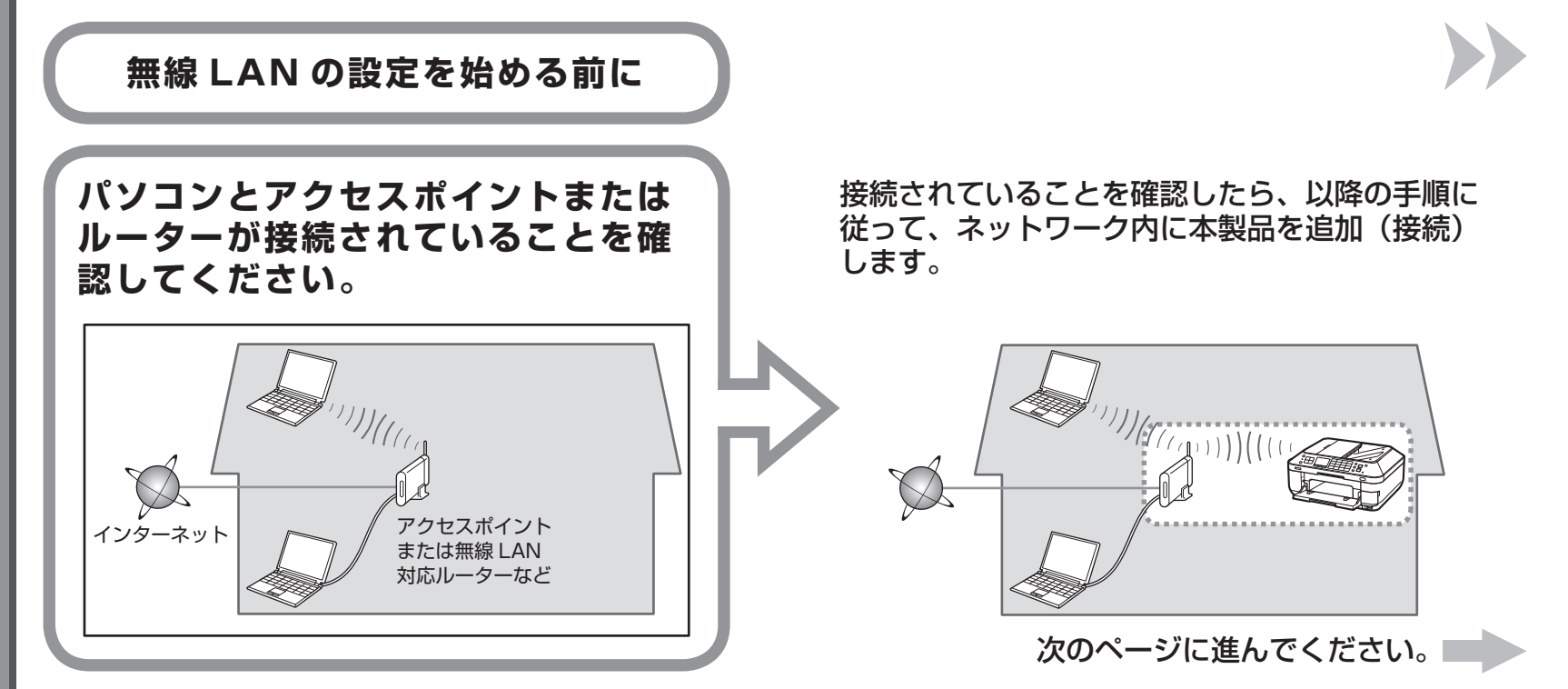

# **無線 LAN 接続するときのご注意**

- ネットワーク機器の構成やルーター機能の有無、設定方法、セキュリティの設定はご使用の環境によって異なります。詳細については、ご使用の機器のマニュアルを ・ 参照するか、メーカーにお問い合わせください。
- ・ ご使用の機器が「IEEE802.1 1 n/g/b」に対応しているか確認してください。
- オフィスでご使用の場合は、ネットワーク管理者にご相談ください。 ・
- ・ セキュリティで保護されていないネットワーク環境に接続する場合は、お客様の個人情報などのデータが第三者に漏洩する危険性があります。十分、ご注意ください。
- 本製品は、無線 LAN 接続と有線 LAN 接続を同時に使用することはできません。 ・
- エラーメッセージが表示されたり、ネットワークの接続がうまくいかなかったりした場合は、別冊の『ネットワーク設置で困ったときには』を参照してください。 ・
- ・ ルーターをご使用の場合は、本製品とパソコンを LAN 側(同一セグメント内)に接続してください。

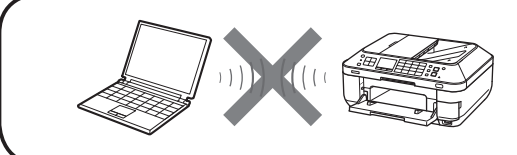

アクセスポイントを経由しないで直接パソコンと無線で接続する「アドホック接続」は利用できません。 アクセスポイントをかならず準備してください。

# アクセスポイントまたはルーターの機能を確認して、無線 LAN の設定方法を選んでください。

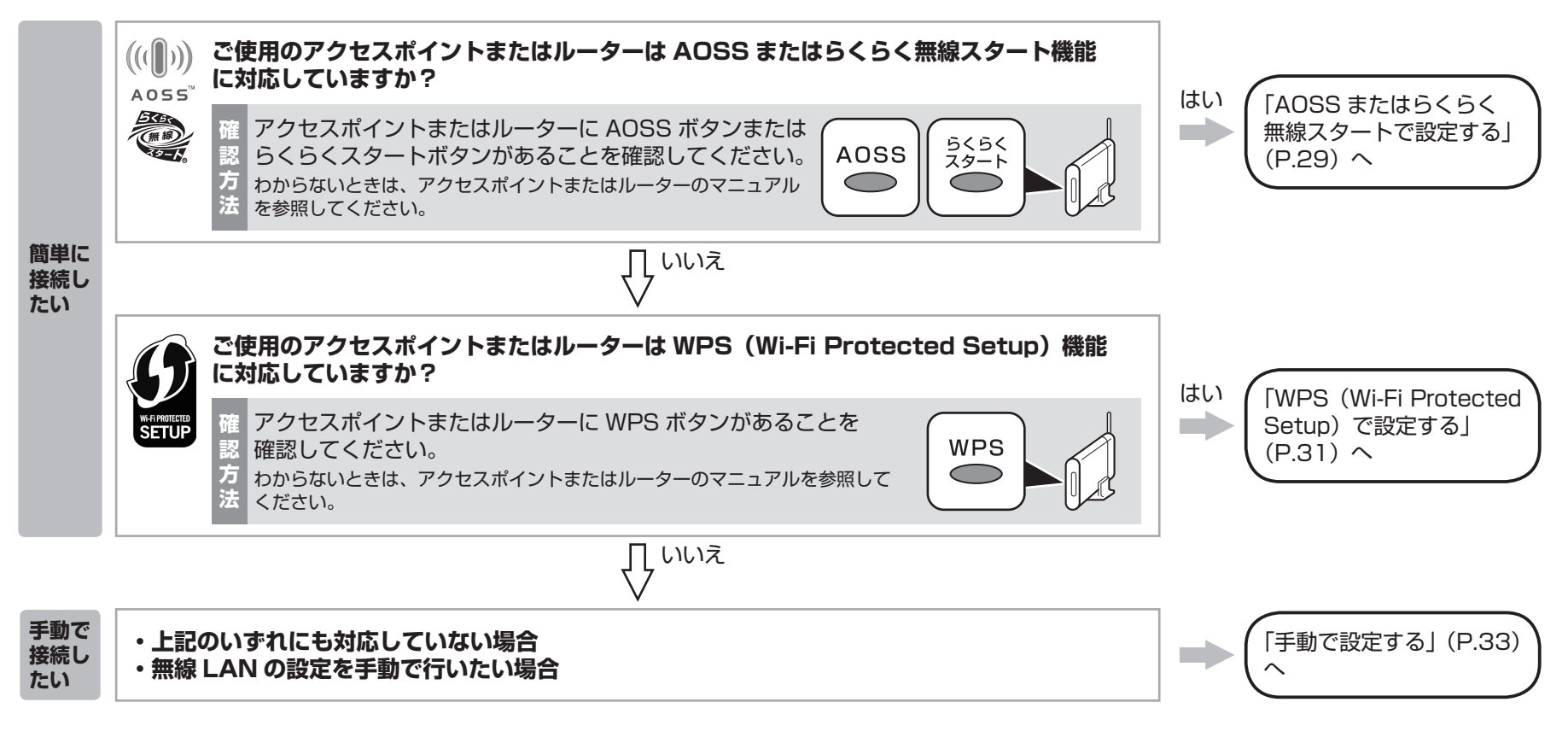

#### 参 考

・ ご使用の OS が Windows 7/Windows Vista で USB フラッシュメモリーをお持ちの場合は、WCN(Windows Connect Now)機能でも無線 LAN の設定ができます。詳しくは、 「WCN(Windows Connect Now)で設定する」(P.36)を参照してください。

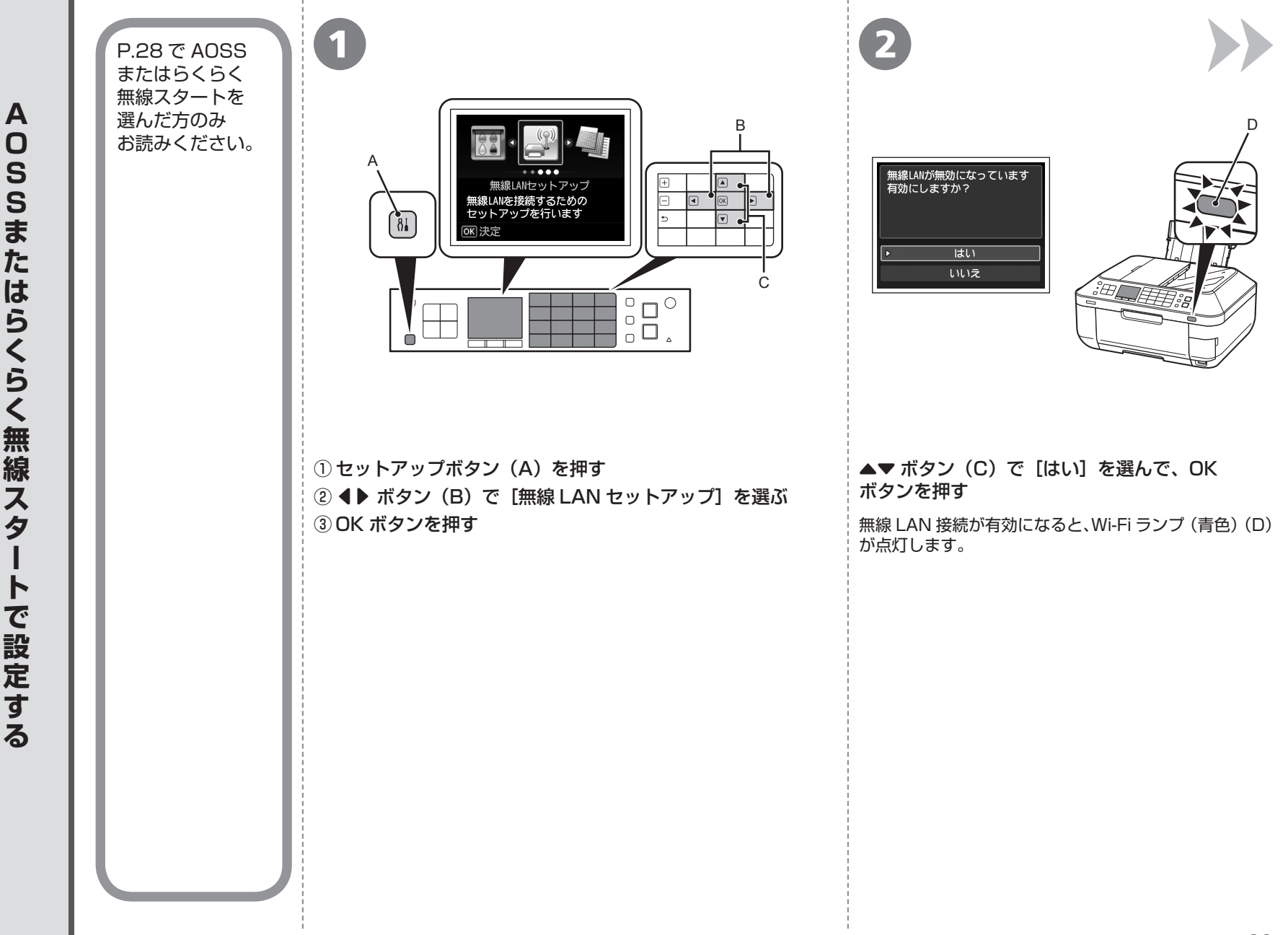

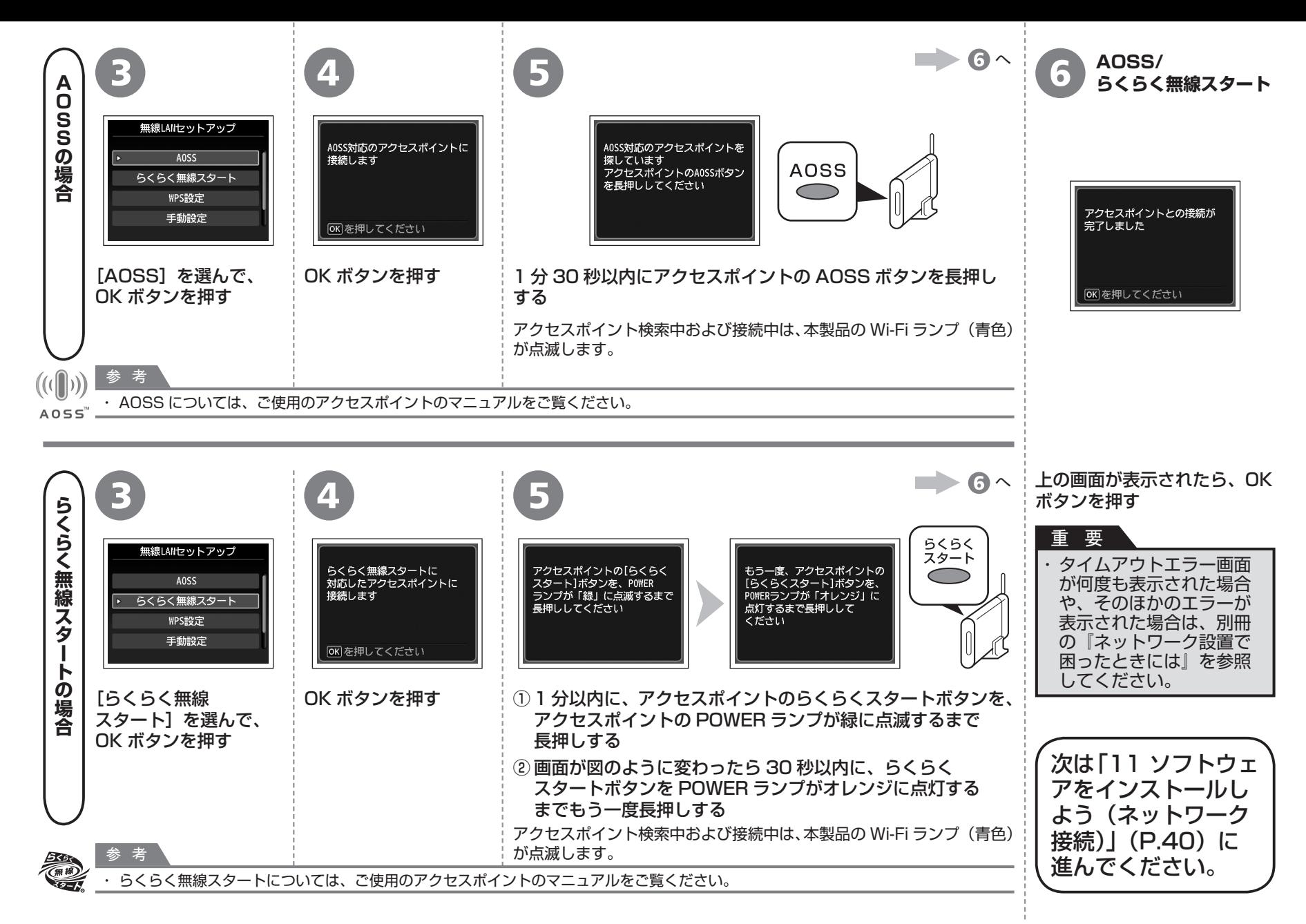

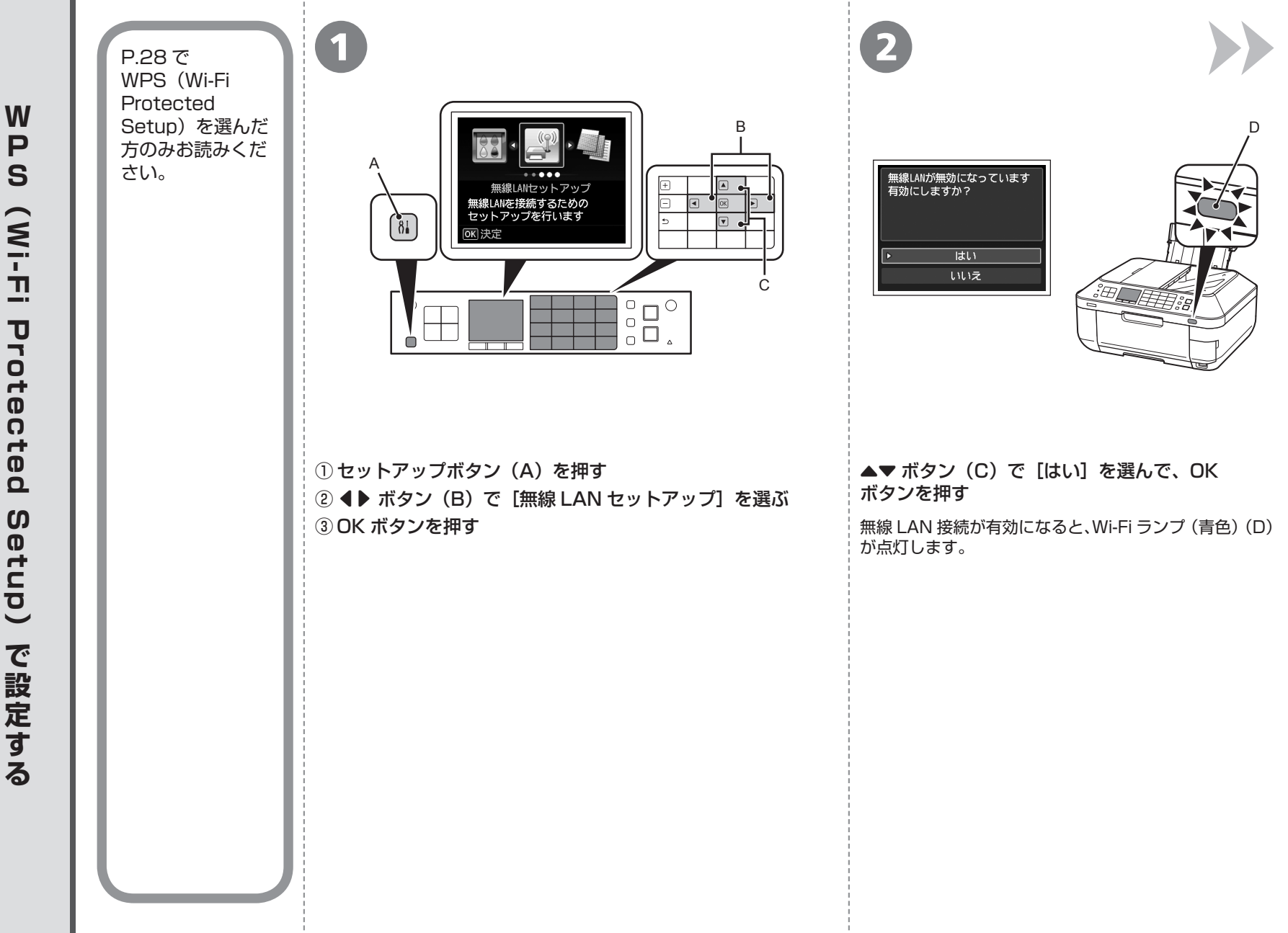

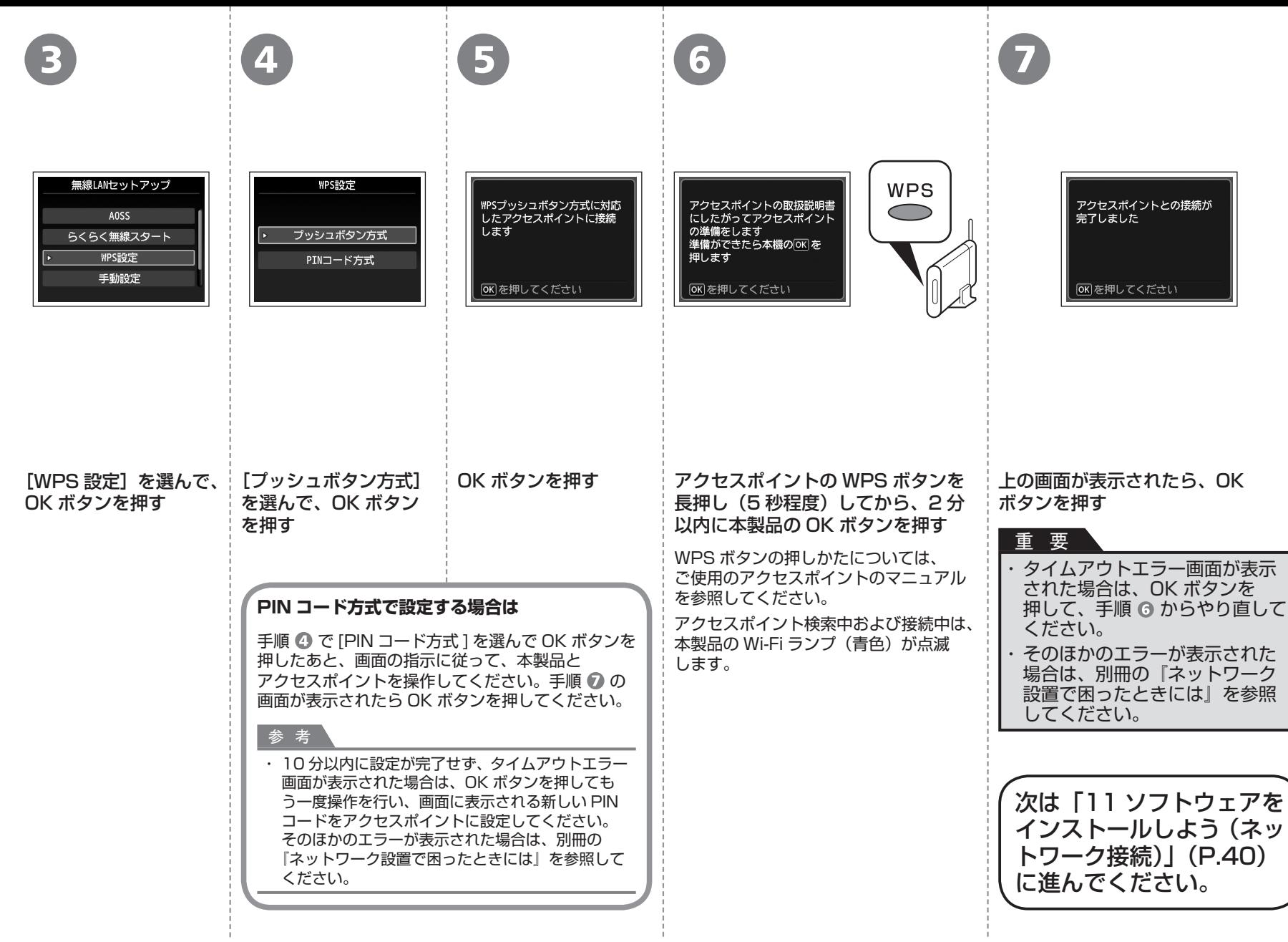

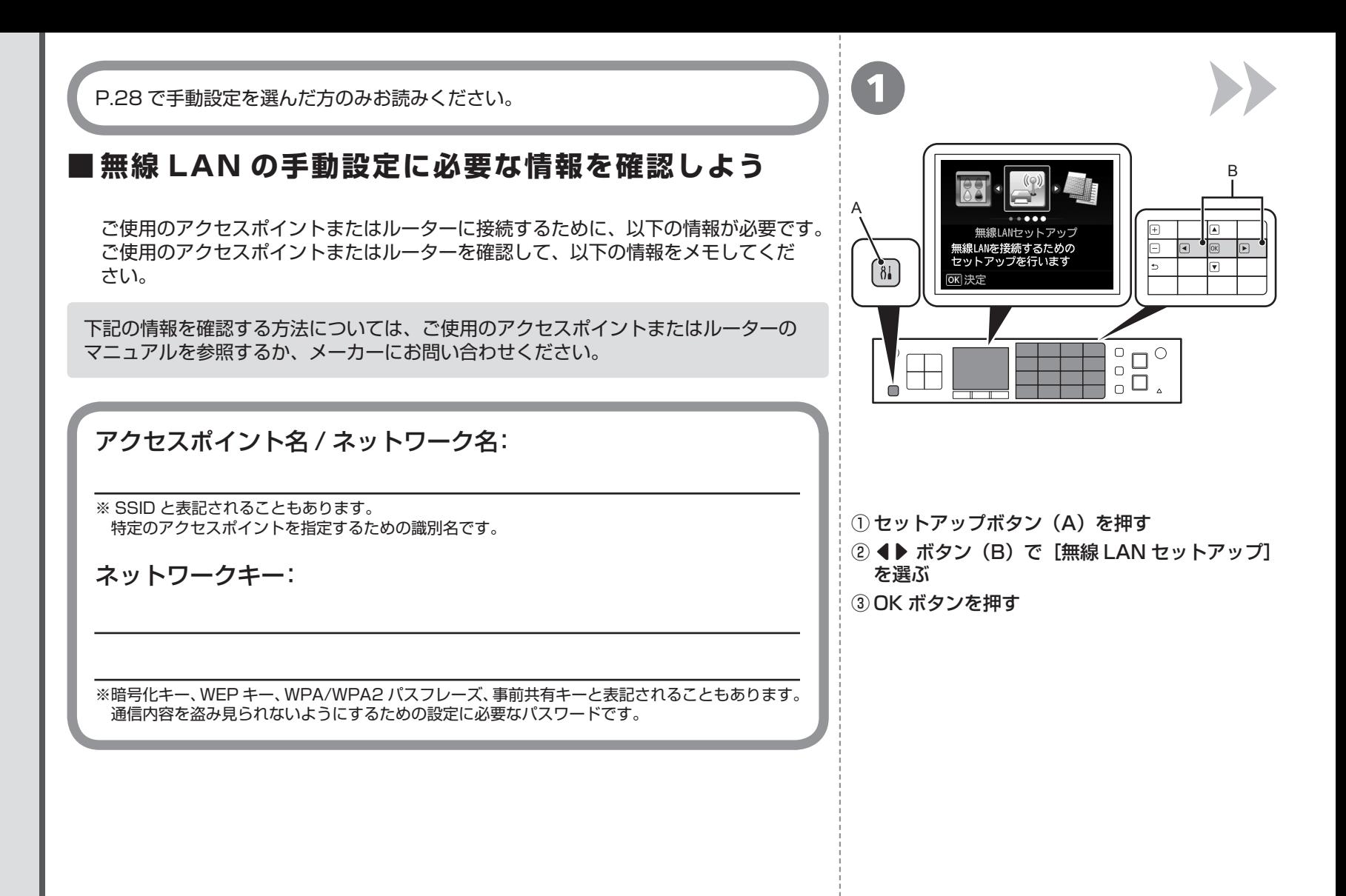

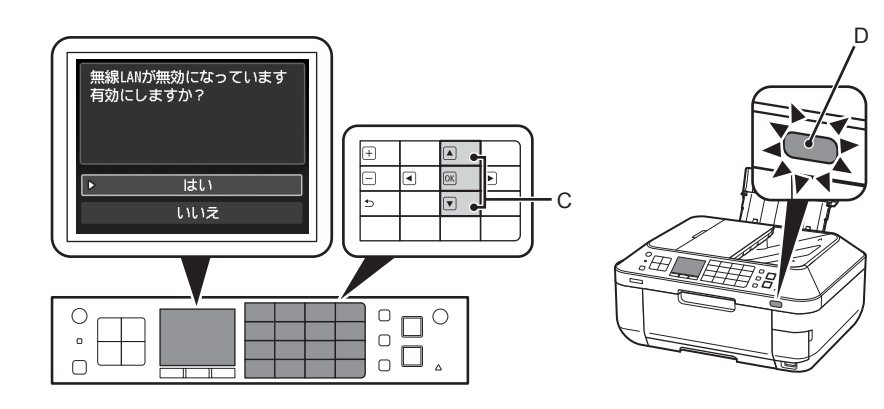

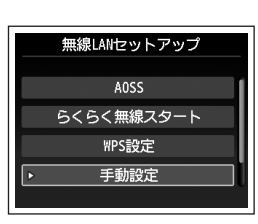

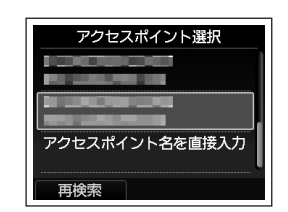

4

▲▼ ボタン (C) で [はい] を選んで、OK ボタンを押す 無線 LAN 接続が有効になると、Wi-Fi ランプ (青色) (D) が点灯します。

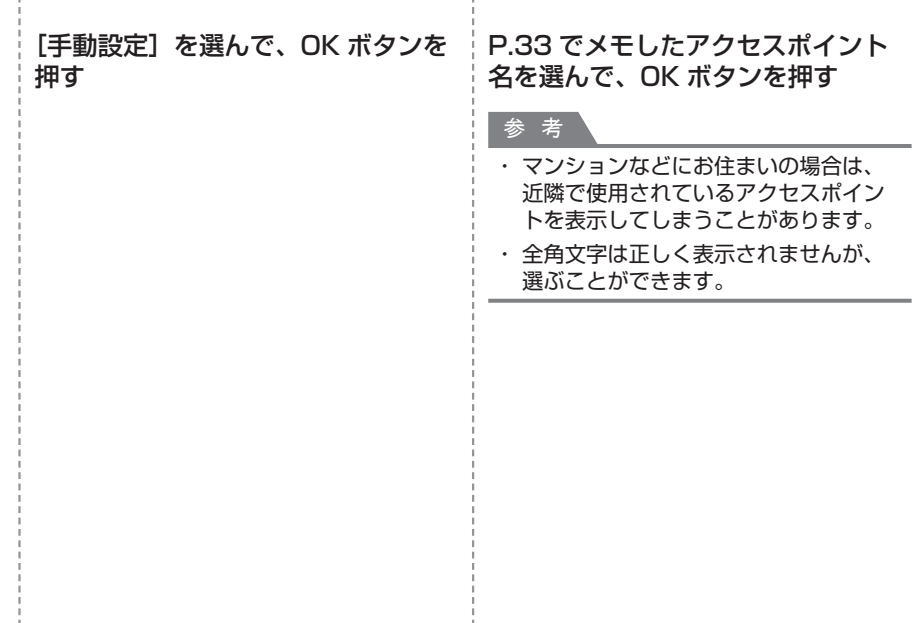

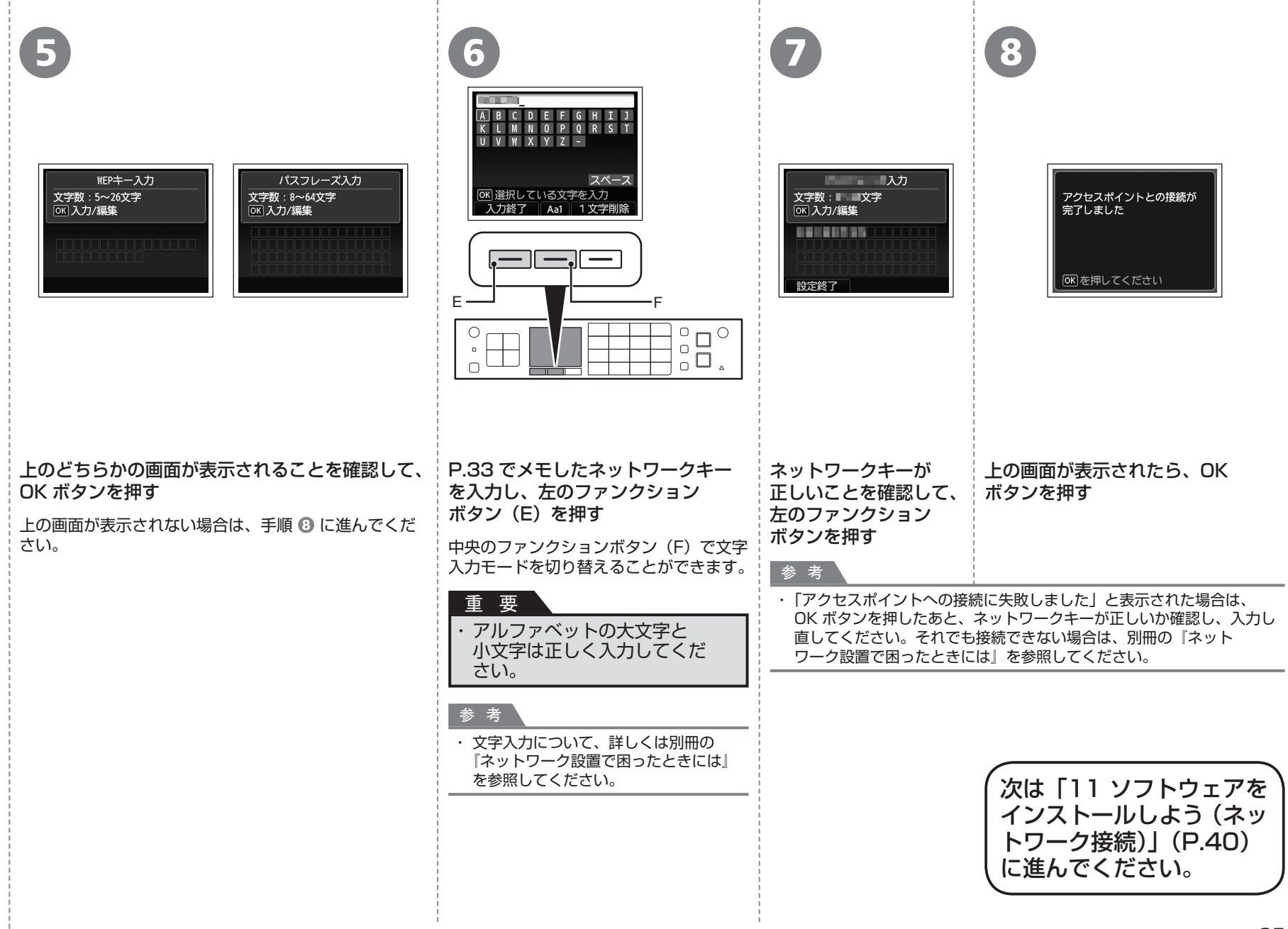

P.28 で WCN(Windows Connect Now)を選んだ方のみお読みください。 本製品は「WCN-UFD」に対応しています。

**A** パソコンでの設定 **B** 

# **Windows 7 の場合**

①[スタート]メニューから[コントロール パネル]、[ネットワークの 状態とタスクの表示]、「ワイヤレス ネットワークの管理]の順に選ぶ ② 使用したいネットワーク名(SSID)を右クリックし、[プロパティ]を 選ぶ

③[このネットワーク プロファイルを USB フラッシュ デバイスにコピー する] を選ぶ

画面の指示に従って、パソコンでの設定を完了させてください。

④ 手順 B に進んでください。

# **Windows Vista の場合**

- ① [スタート] メニューから [ネットワーク] を選んで、メニューの [ワイヤレス デバイスの追加]をクリックする
- ②[USB フラッシュ ドライブを使って、一覧にないワイヤレス デバイス やコンピュータを追加します]を選ぶ
- ③[USB フラッシュ ドライブを使用してデバイスやコンピュータを追加 します]を選ぶ
- ④ 使用したいネットワーク名(SSID)を選んで[次へ]をクリックする 画面の指示に従って、パソコンでの設定を完了させてください。

⑤ 手順 に進んでください。

- ・ ご使用の USB フラッシュメモリーのデータの破損消失については、本製品の保証期間内 であっても、理由の如何に関わらず、弊社では一切の責任を負いかねます。あらかじめ ご了承ください。
- ・ ご使用の USB フラッシュメモリーによっては動作の保証ができない場合があります。 セキュリティ設定されている USB フラッシュメモリーは、使用できない場合があります。

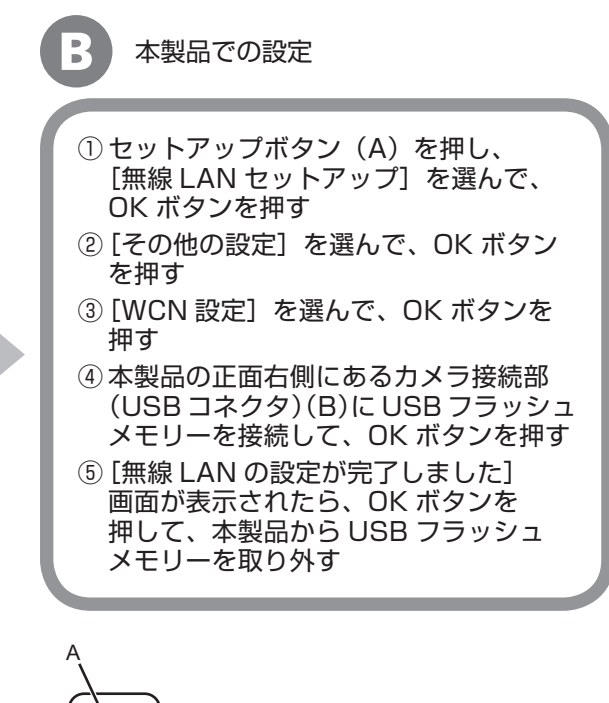

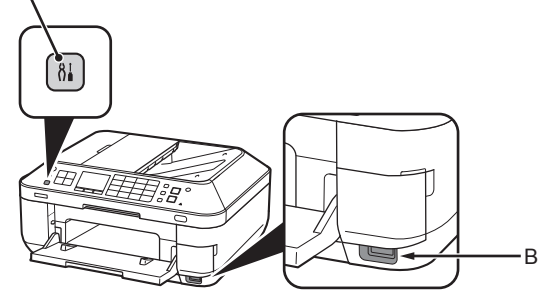

次は「11 ソフトウェアをインス トールしよう(ネットワーク接続)」 (P.40)に進んでください。

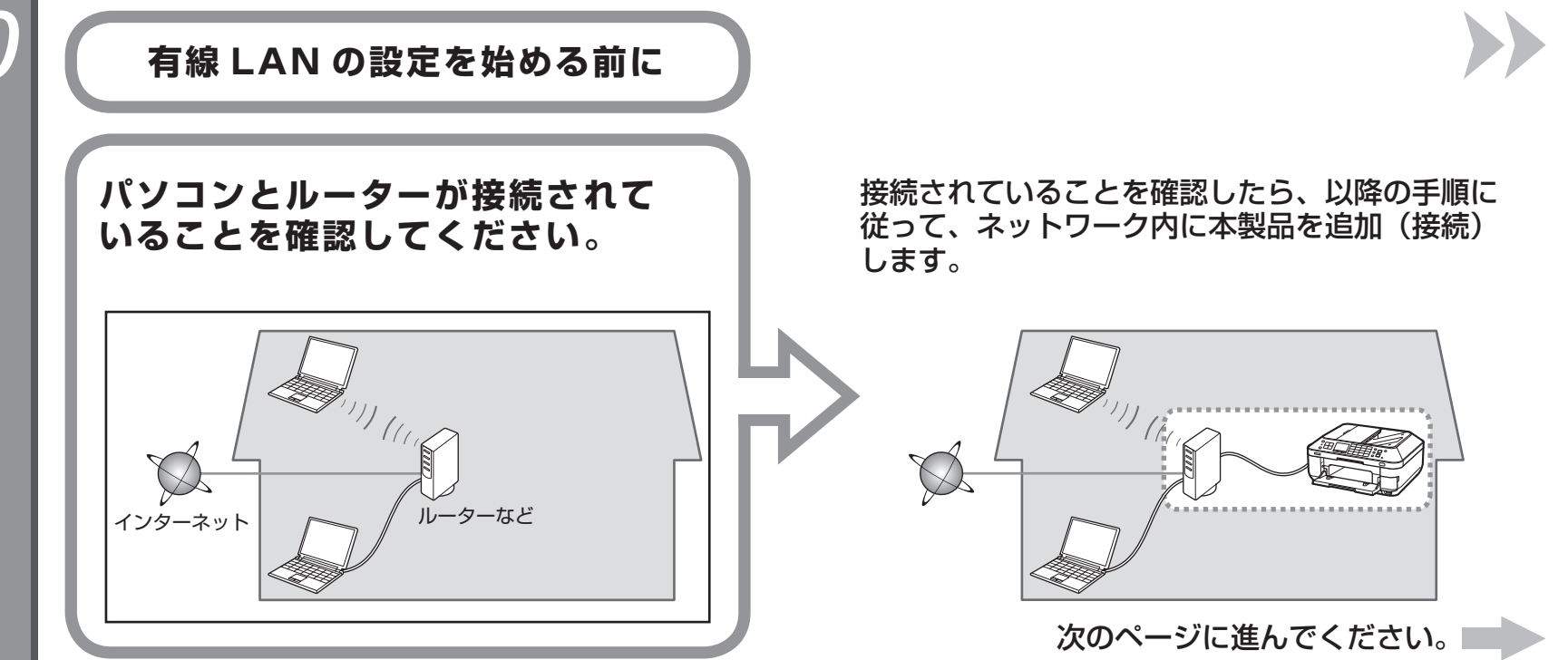

# **有線 LAN 接続するときのご注意**

- ネットワーク機器の構成やルーター機能の有無、設定方法、セキュリティの設定はご使用の環境によって異なります。詳細については、ご使用の機器のマニュアルを ・ 参照するか、メーカーにお問い合わせください。
- オフィスでご使用の場合は、ネットワーク管理者にご相談ください。 ・
- ・ セキュリティで保護されていないネットワーク環境に接続する場合は、お客様の個人情報などのデータが第三者に漏洩する危険性があります。十分、ご注意ください。
- 本製品は、無線 LAN 接続と有線 LAN 接続を同時に使用することはできません。 ・
- エラーメッセージが表示されたり、ネットワークの接続がうまくいかなかったりした場合は、別冊の『ネットワーク設置で困ったときには』を参照してください。 ・

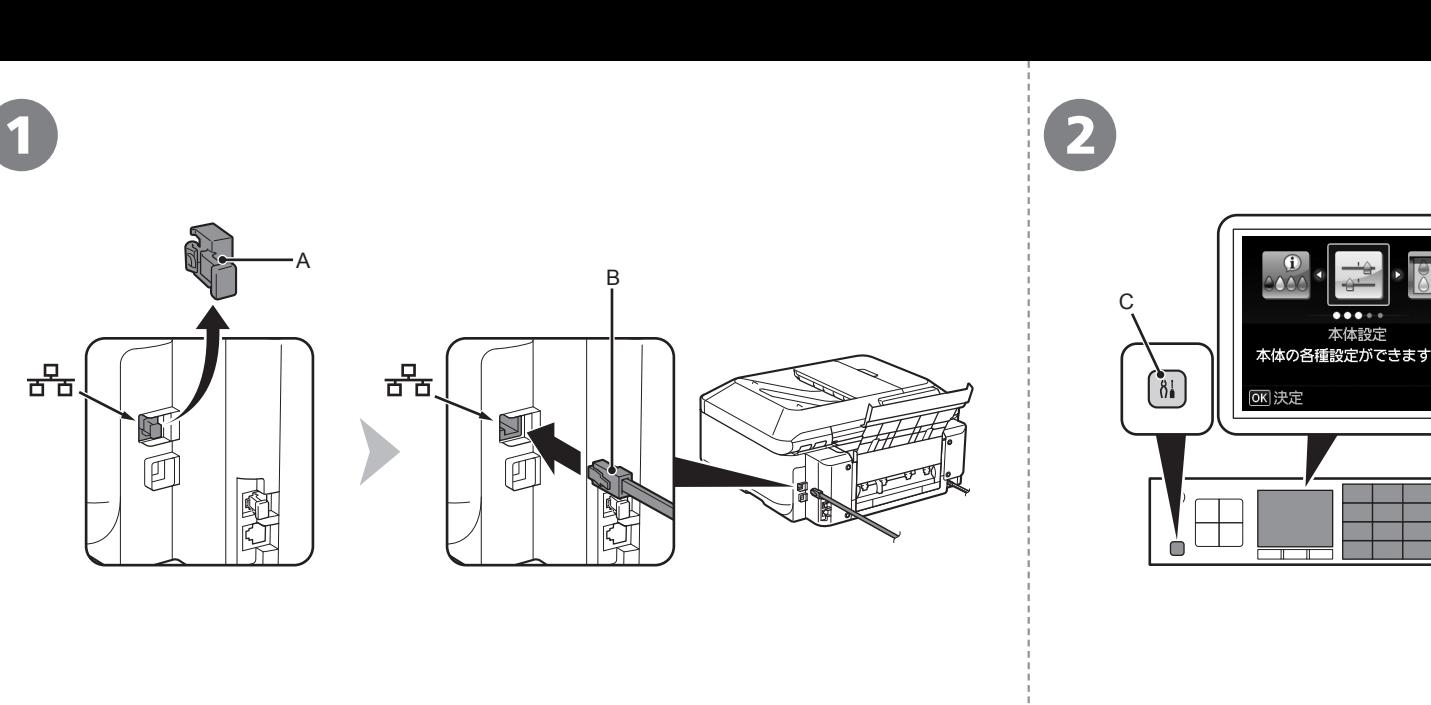

① セットアップボタン(C)を押す **② 4▶ ボタン(D)で[本体設定]を選ぶ** 

本体設定

D

 $\boxed{\blacksquare}$ 

o

 $\begin{array}{c} {\mathbb C} \\ {\mathbb C} \\ {\mathbb C} \end{array} \begin{array}{c} {\mathbb C} \\ {\mathbb C} \\ {\mathbb C} \end{array}$ 

E

キャップ(A)を取り外し、LAN ケーブル(B)でルーターなどのネットワーク機器と 接続する

LAN ケーブル接続部は、本製品の右側背面にあります。上部のポートが LAN 用です。 しゅう (3) OK ボタンを押す

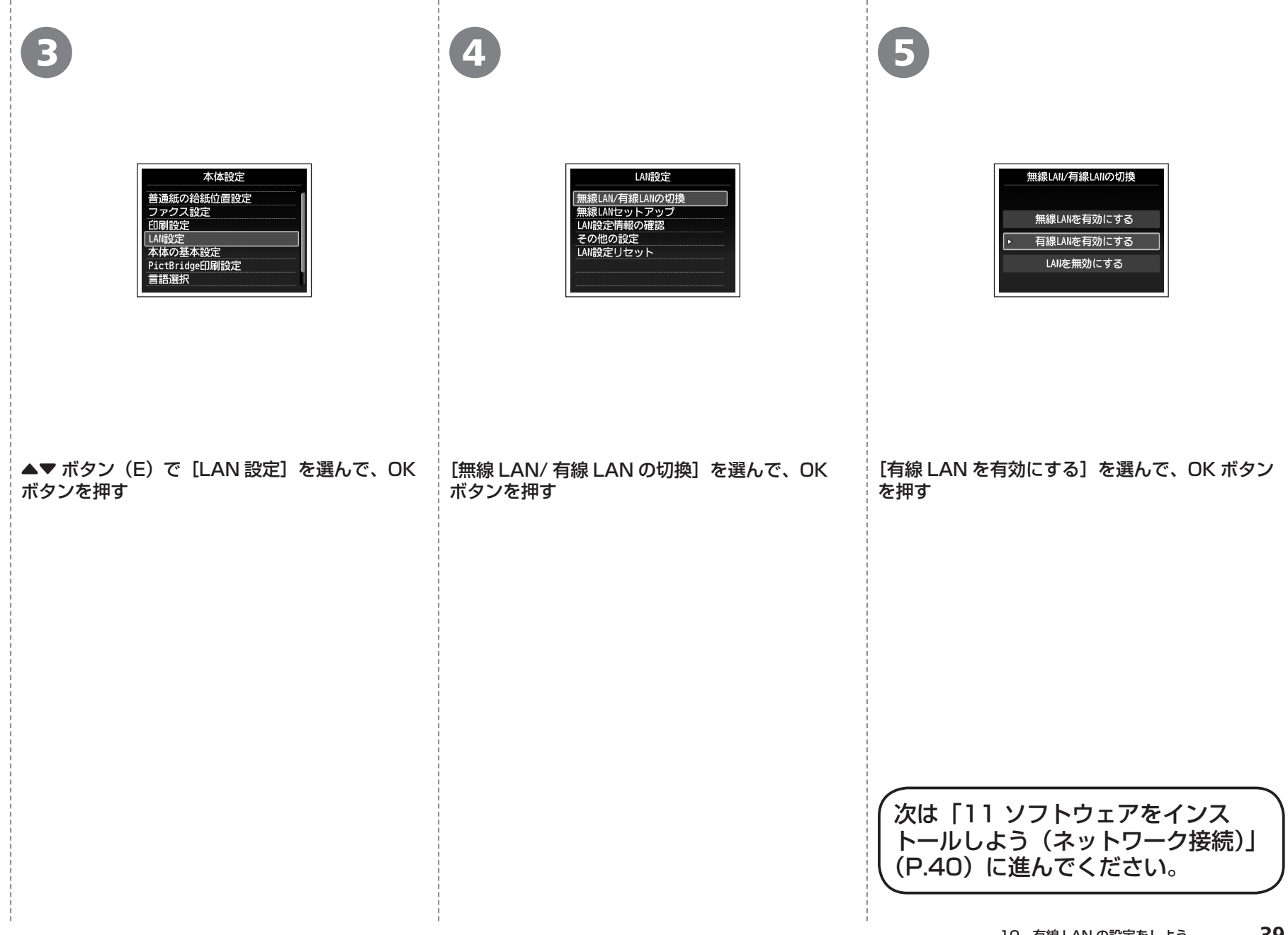

**リストウェアインストール。** フ  $\mathsf{P}$ ウ 工  $\overline{J}$ イ ン ス ル

TIP International Terms of the Universe States of the University of the University of Terms of Terms of Terms of Terms of Terms of Terms of Terms of Terms of Terms of Terms of Terms of Terms of Terms of Terms of Terms of T パソコンと接続してご使用になるためには、ドライバーなどのソフト ことが必要です。インストールには、約20分かかります(ご使用の パソコンの環境、およびインストールされるアプリケーションソフト の数によって異なります)。

# 重 要

- ・起動しているすべてのプログラムは、あらかじめ終了しておいて ください。
- ・管理者(Administrators グループのメンバー)としてログオン してください。
- インストール処理中は、ユーザーの切り替えを行わないでくだ ・ さい。
- インストールの途中でインターネット接続が発生することがあり ・ ます。通信料はお客様のご負担になります。
- インストールの途中でパソコンが再起動する場合があります。 ・ 画面の指示に従ってください。再起動中は『セットアップ CD-ROM』を取り出さないでください。 再起動のあと、インストールが再開します。
- セキュリティソフトウェアのファイアウォール機能を使用して ・ いる場合、キヤノンのソフトウェアがネットワークにアクセス しようとしていることを警告するメッセージが表示される場合が あります。警告メッセージが表示されたら、アクセスを常に許可 するように設定してください。
- ・本製品が対応しているパソコンの環境については、『らくらく操作 ガイド』の「仕様」を参照してください。

# **Easy-WebPrint EX(イージー・ウェブプリント・イーエックス) について**

Easy-WebPrint EX は、ソフトウェアをインストールするときに パソコンにインストールされるウェブ印刷ソフトです。Internet Explorer 7 以上(Windows)、または Safari 4 以上(Mac OS X v.10.5 以上) でご使用になれます。インストールするには、パソコンをインターネット に接続しておく必要があります。

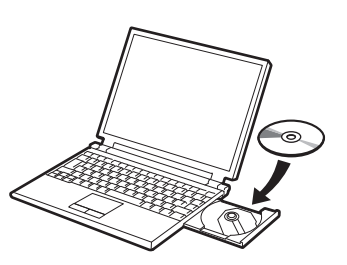

パソコンの電源を入れて、『セットアップ CD-ROM』を CD-ROM ドライブに入れる

Windows の場合は、プログラムが自動的に起動します。

# |参 考

#### **Windows をご使用の場合**

プログラムが自動的に起動しない場合は、 ・ [コンピューター]または [マイ コンピュータ]の CD-ROM アイコンをダブルクリックします。 CD-ROM の内容が表示されたら、「MSETUP4.EXE」 をダブルクリックしてください。

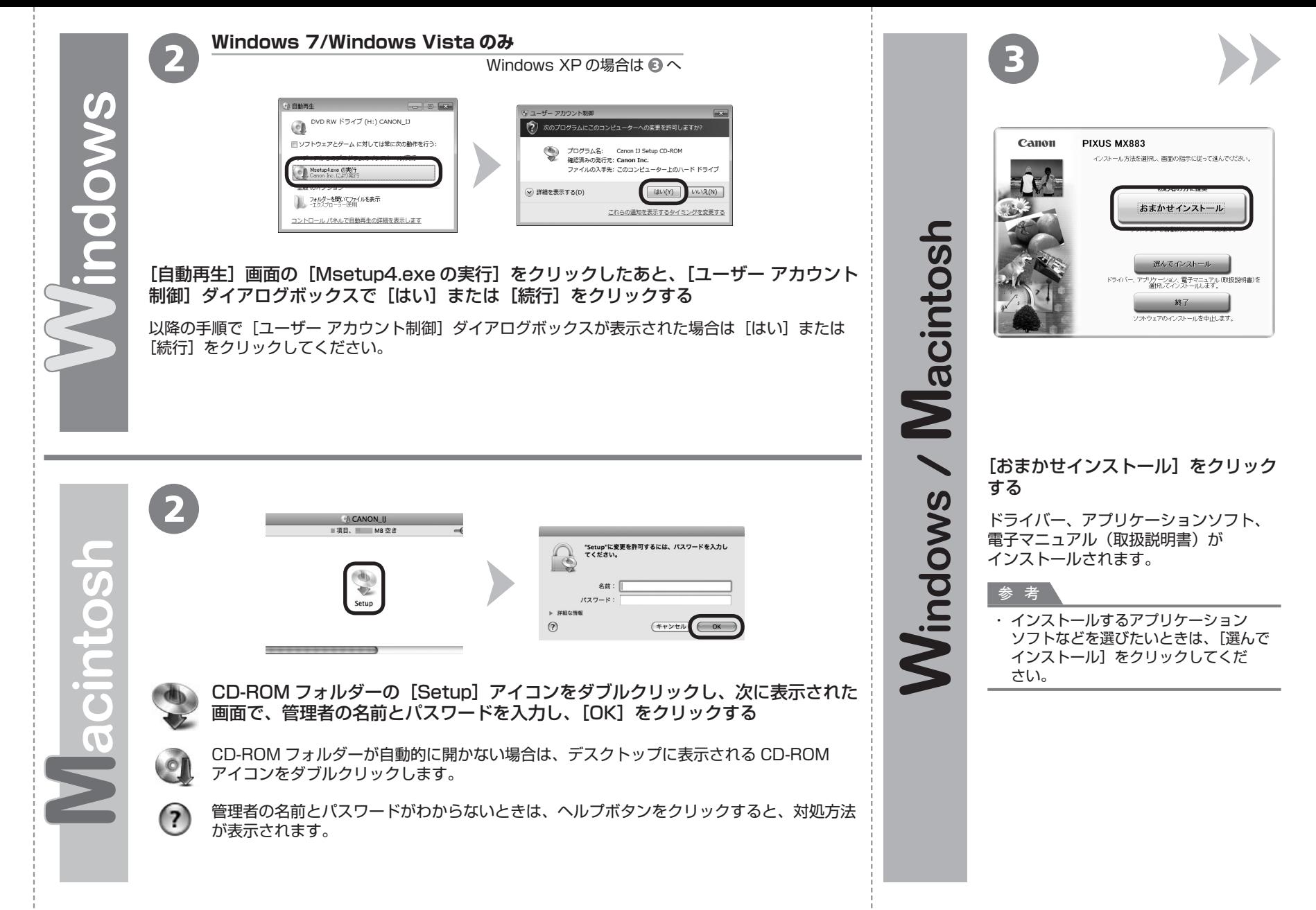

一 戻る

OFFICE WARREN ... おまかせインストール - アイノ SEO 世恵<br>使用容量合計 TIMAG<br>FEADMEファイル表示: III **Collection Schools Second College College CONTRACTOR CONTRACTOR STATISTICS COL** в The con-「一覧表にあるソフトウェアをインストールします。よろしければトインストール」をクリックしてください。 yykウェア名にマウスポインターを合わせると、ソフトウェアの紹介が表示されます。

**CONTRACTOR** 

インストール

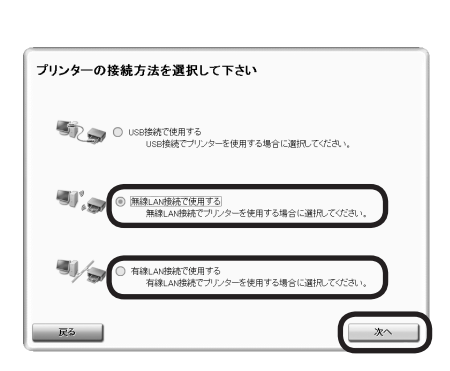

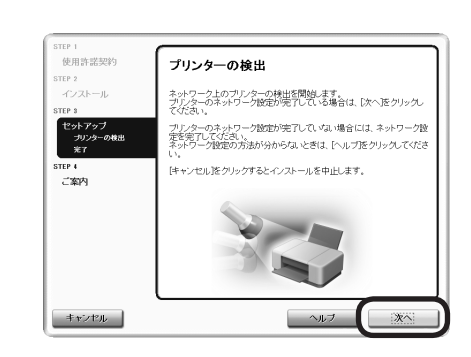

[インストール]をクリックする **P.21 で無線 LAN 接続を選んだ場合**

4 (5) (6)

[無線 LAN 接続で使用する]を選んで、[次へ] をクリックする

#### **P.21 で有線 LAN 接続を選んだ場合**

[有線 LAN 接続で使用する]を選んで、[次へ] をクリックする

画面の指示に従って、インストールを進めてください。

[プリンターの検出]画面が表示されたら、[次へ] をクリックする

# 重 要

・この画面ではなく [プリンターの接続] 画面 が表示された場合は、手順 で選んだ接続 方法が正しくありません。

- **Windows をご使用の場合** [キャンセル]をクリックして手順 ◎ から やり直し、手順 で P.21 で選んだ接続 方法を選んでください。
- **Macintosh をご使用の場合** 画面の指示に従って、このままインストール を進めてください。インストールの最後の 画面で [終了] をクリックしたあと、 手順 2 からやり直し、手順 3 で P.21 で 選んだ接続方法を選んでください。

Vlacintos

7

7

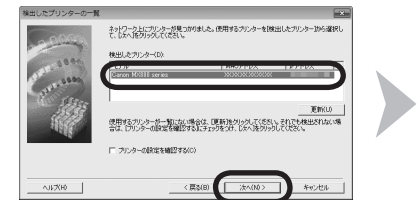

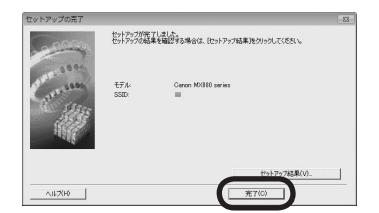

[検出したプリンターの一覧]ダイアログボックスが表示 されたら、[Canon MX880 series]を選んで、[次へ]を クリックする

[セットアップの完了]ダイアログボックスが表示されたら、 [完了]をクリックする

## 参 考

・[プリンター設定の確認]ダイアログボックスが表示された場合または [検出したプリンターの一覧]ダイアログボックスに本製品が表示 されなかった場合は、別冊の『ネットワーク設置で困ったときには』 を参照してください。

次は「各種ご案内」(P.47)に進んでください。

[Canon IJ Network Tool](キヤノン・アイジェイ・ネット ワーク・ツール)画面が表示されたら、「プリンター】から [MX880 series]を選んで[次へ]をクリックする

## 参 考

・ [プリンター設定の確認] ダイアログボックスが表示された場合または [Canon IJ Network Tool]画面に本製品が表示されなかった場合は、 別冊の『ネットワーク設置で困ったときには』を参照してください。

次は「本製品の登録 (Macintosh)」 (P.44) に進んでください。

使用したいプリンターを選択してください。 monwood. (更新 使用するプリンターが一覧にない場合は、[更新]をクリックしてください。それでも検出されない場合は、[プリンターの<br>設定を確認する]にチェックをつけ、[次へ]をクリックしてください。 □プリンターの設定を確認する (キャンセル 一次へ

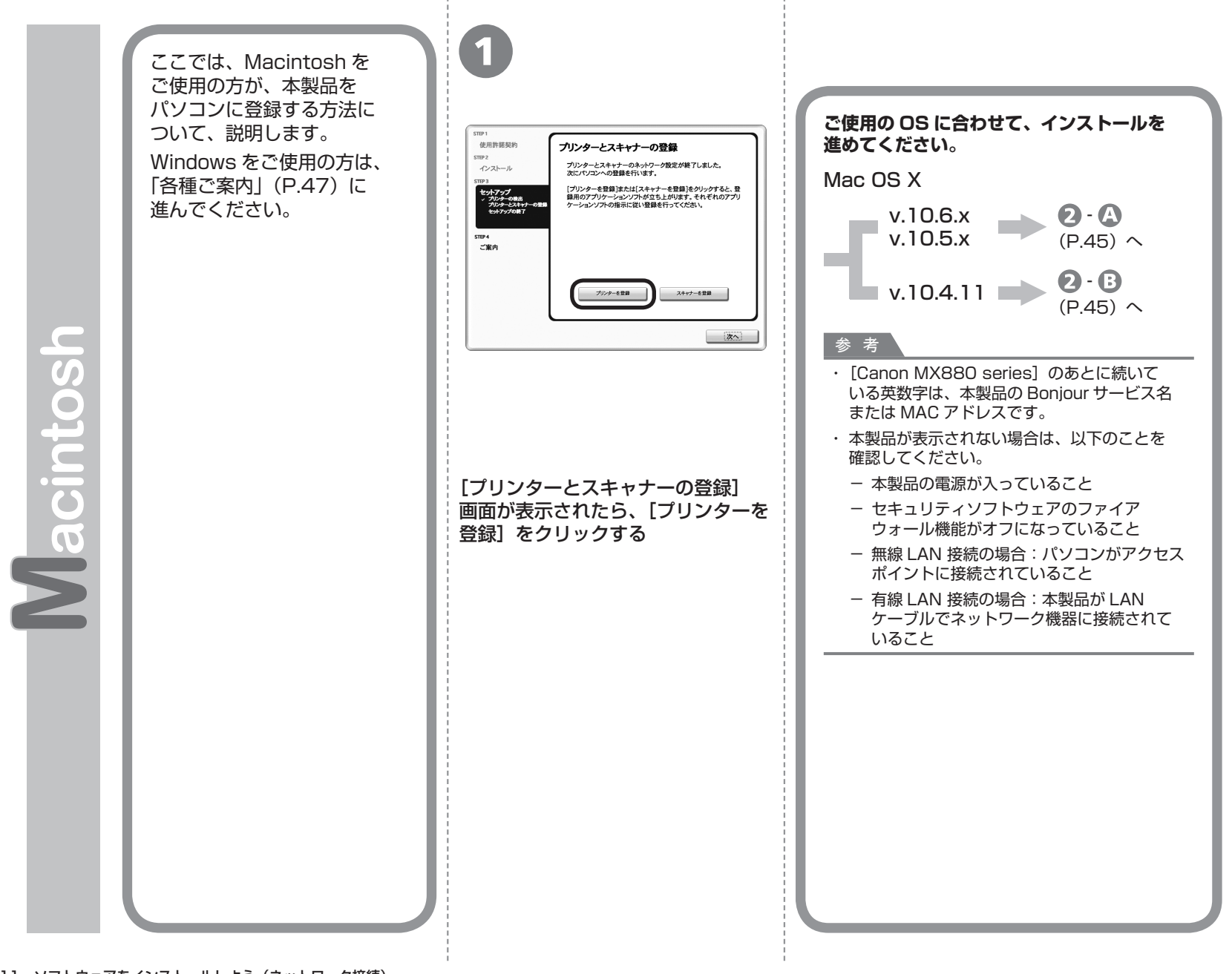

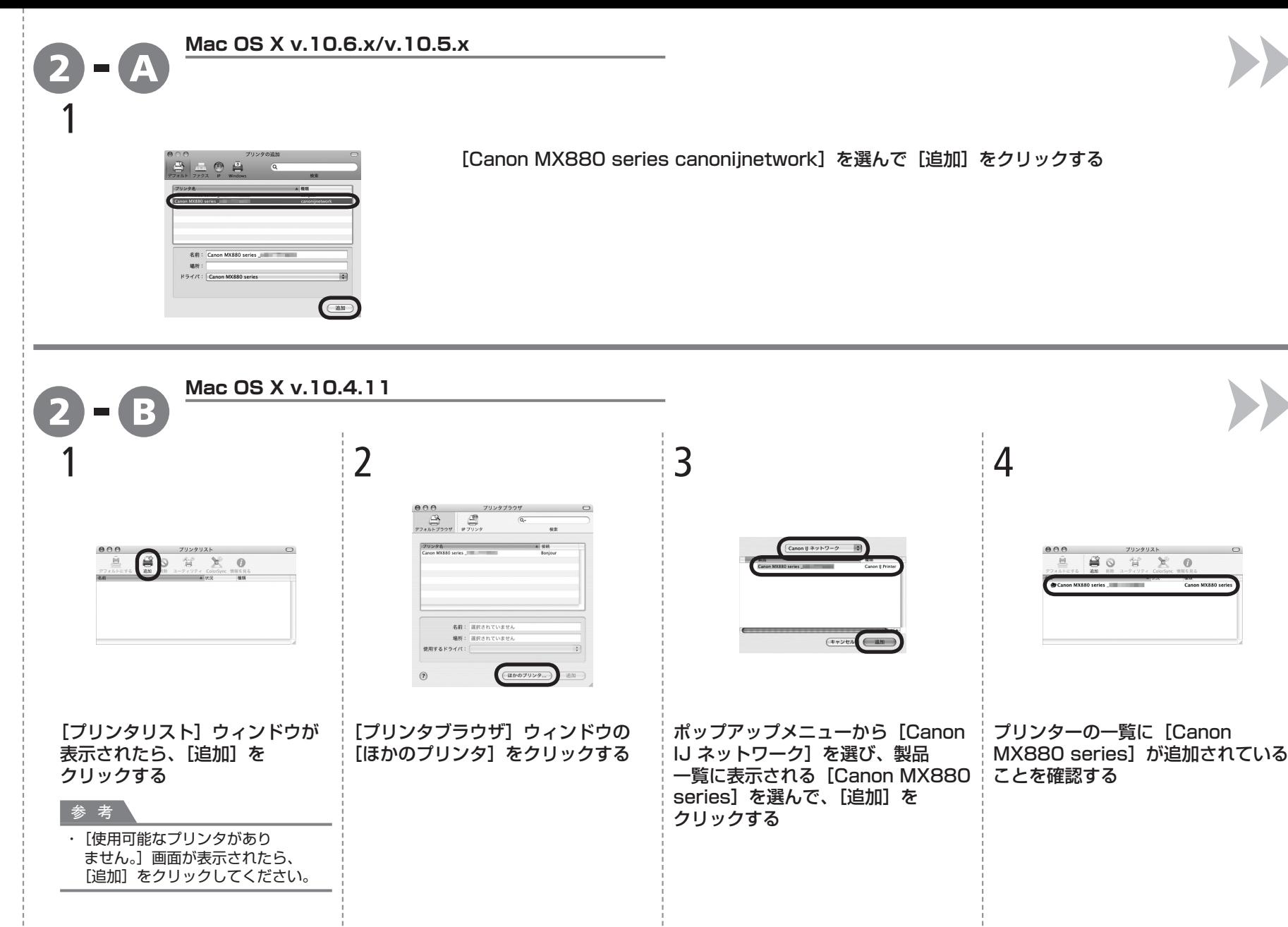

 $\overline{\phantom{a}}$ 

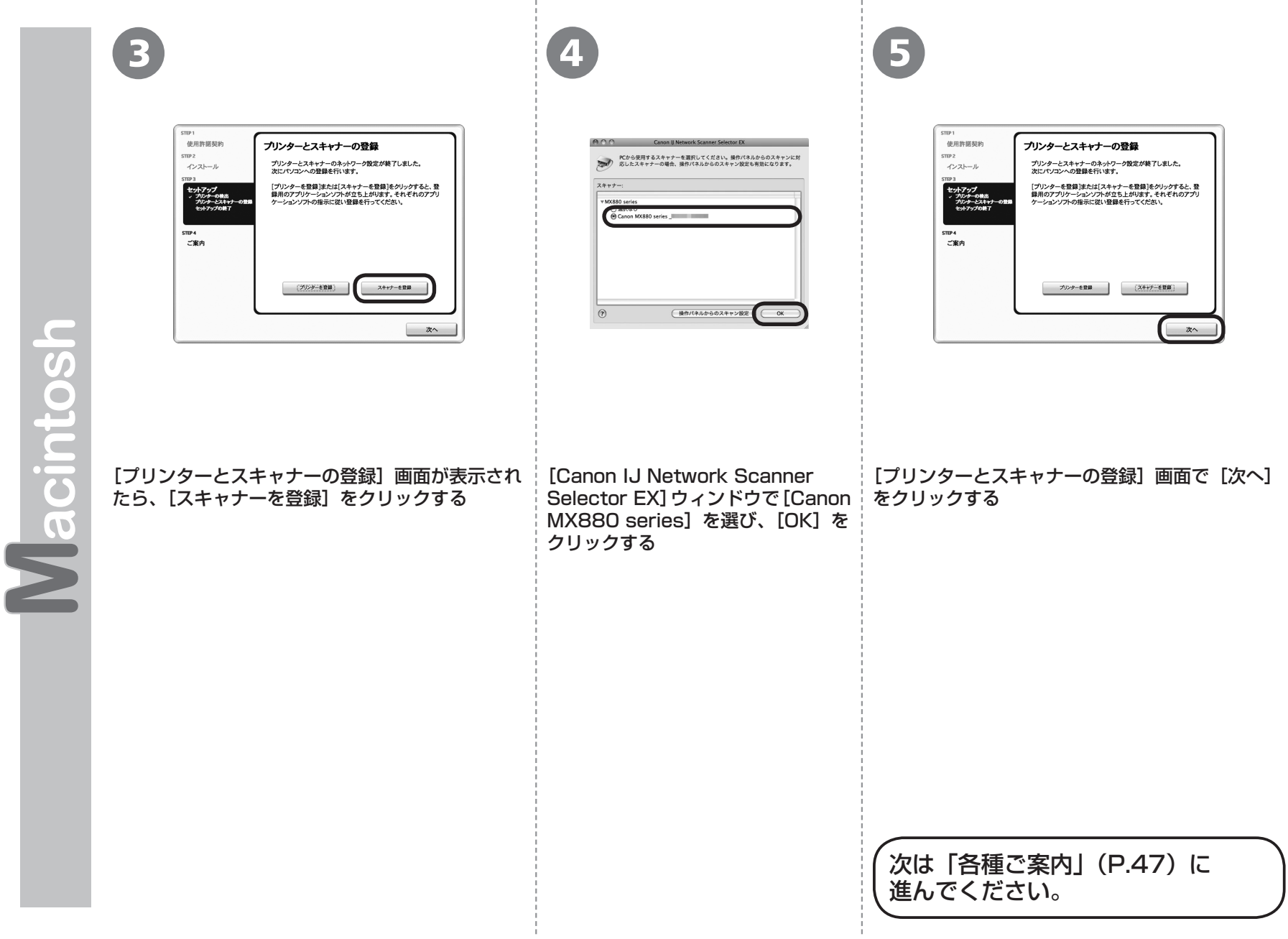

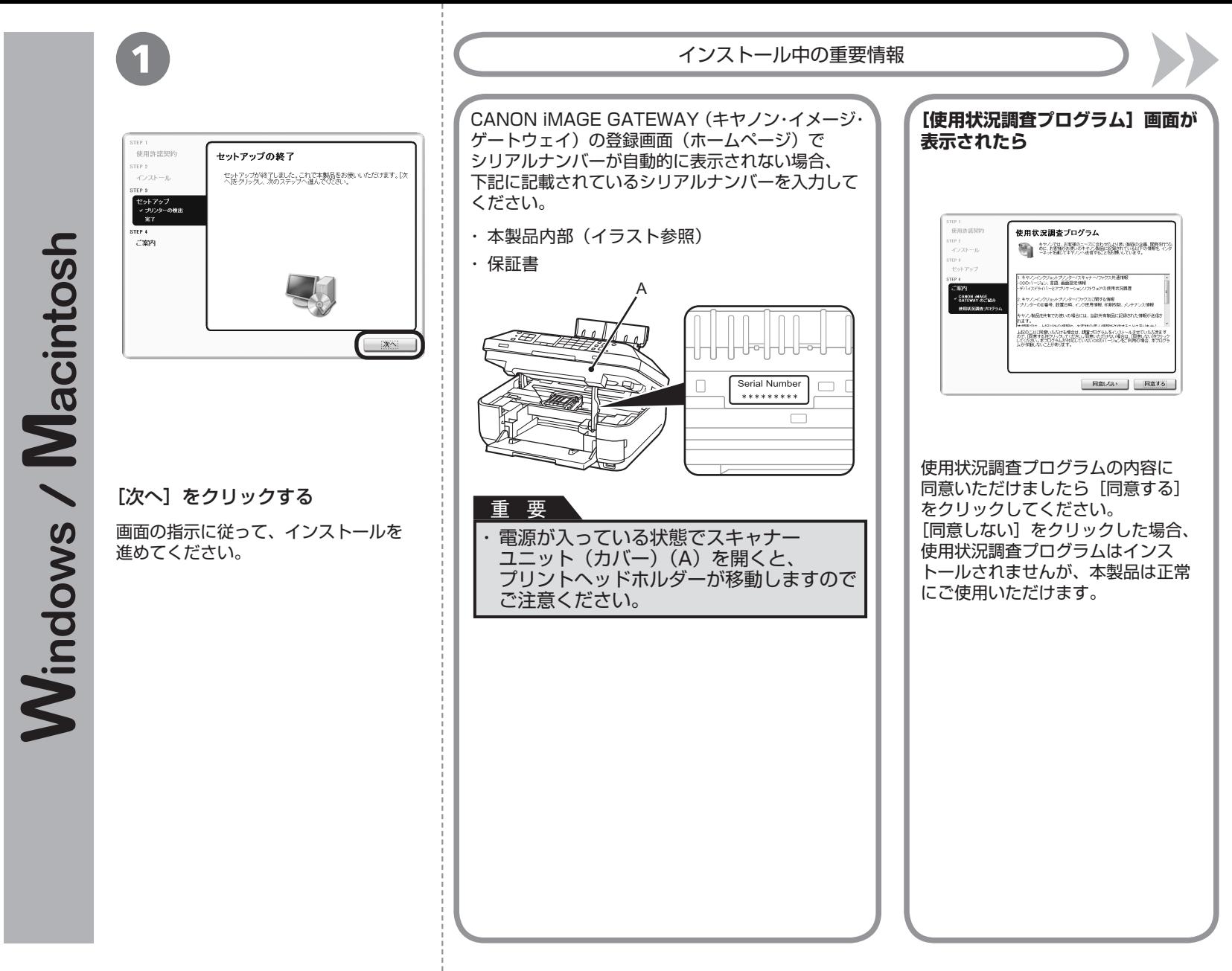

**トランス**<br>トランス<br>トランス

各種ご案内

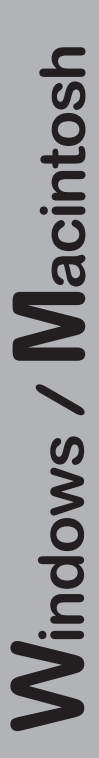

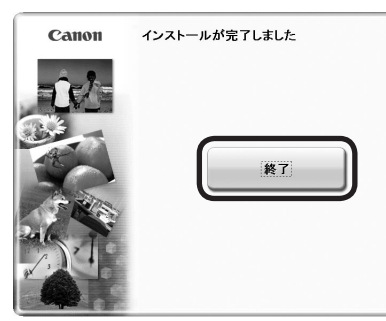

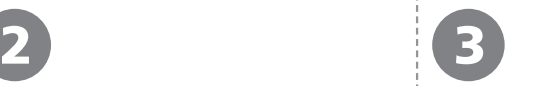

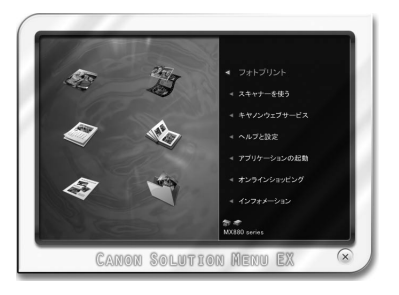

#### [終了] をクリックして、 インストールを終了する

## **Macintosh をご使用の場合**

本製品の操作パネルを使ってスキャン したいときは、初回のみパソコンを 再起動してからご使用ください。

『セットアップ CD-ROM』を取り出して、 大切に保管してください。

## **Windows をご使用の場合**

Solution Menu EX(ソリューション・メニュー・ イーエックス)が起動します。

#### **Macintosh をご使用の場合**

[Canon Solution Menu EX] ダイアログで [OK] を クリックすると、Solution Menu EX が起動します。

Solution Menu EXは本製品を使いこなすための「入口」 です。

これで、本製品の設置は完了です。 次は「14 本製品を使いこなすため に」(P.51)に進んでください。

# **本製品を使うパソコンを追加したい**

本製品の無線 LAN 接続/有線 LAN 接続が完了 したので、同じネットワーク上のほかのパソコン からも本製品を使用することができます。

本製品を使用したいパソコンに、ドライバーなどの ソフトウェアをインストールしてください。その ほかの設定は必要ありません。

本製品を使うパソコンを追加する場合は、「12 本製品を使うパソコンを追加しよう」(P.49)に 進んでください。

# **Windows**

# **XPS プリンタードライバーをインストール したい**

Windows 7/Windows Vista SP1 以降をご使用 の場合は、追加で XPS プリンタードライバーを インストールできます。インストールするときは 「11 ソフトウェアをインストールしよう (ネットワーク接続)| の手順 ● (P.40) から操作 してください。手順 3で「選んでインストール]を クリックし、[選んでインストール]画面で[XPS プリンタードライバー]を選んでください。

XPS プリンタードライバーの便利な機能について、 詳しくは『もっと活用ガイド』(電子マニュアル) をご覧ください。

本製品がすでに無線 LAN 接続/有線 LAN 接続されている場合は、同じネットワーク上 のほかのパソコンからも本製品を使用する ことができます。

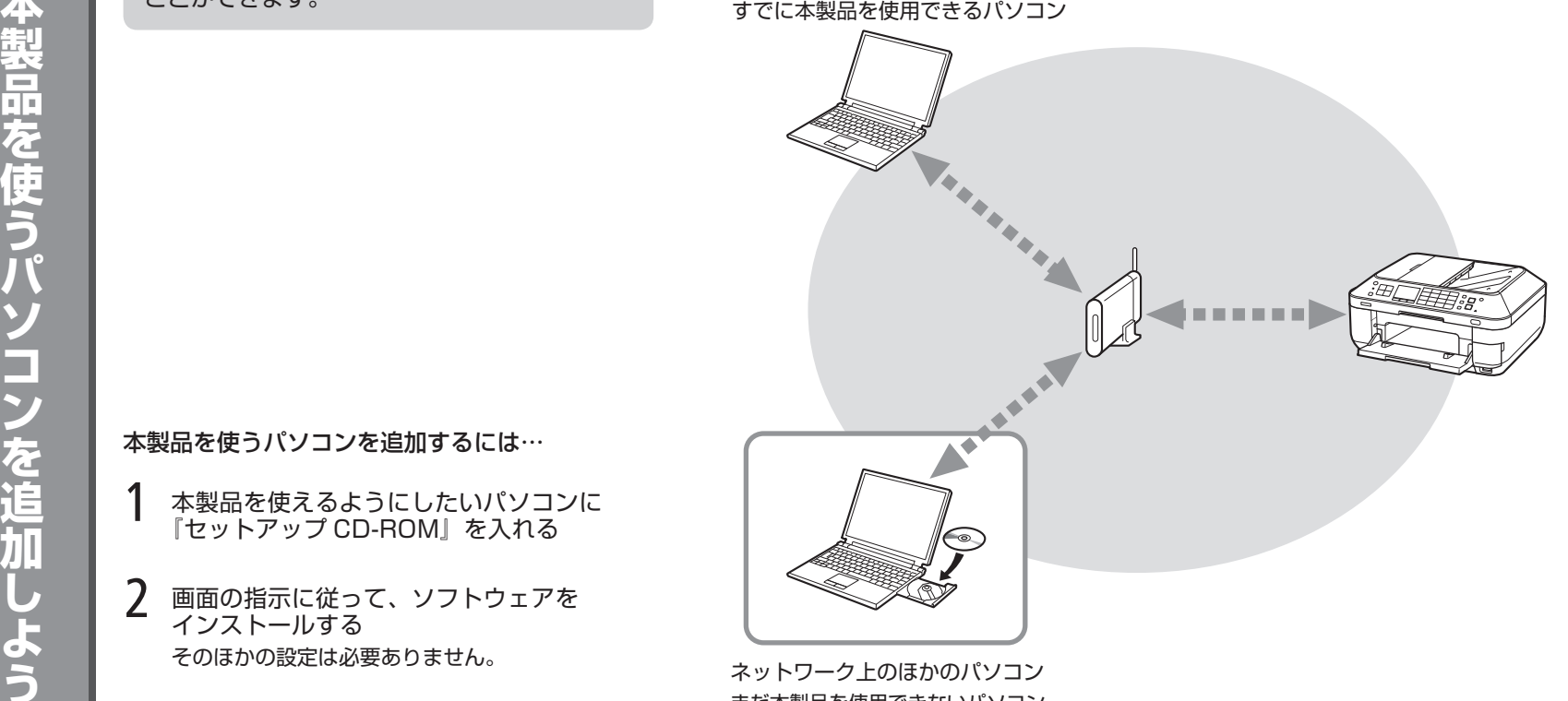

本製品を使うパソコンを追加するには…

- 本製品を使えるようにしたいパソコンに 『セットアップ CD-ROM』を入れる 1
- そのほかの設定は必要ありません。 2 画面の指示に従って、 ソフトウェアを<br>インストールする

ネットワーク上のほかのパソコン まだ本製品を使用できないパソコン を使用できるようにします。

インストール手順について、詳しくは「11 ソフトウェアをインストール しよう (ネットワーク接続)」(P.40) に従ってください。

USB 接続で設置完了したあとに無線 LAN 接続に変更したいときは、「9 無線 LAN の設定をしよう」(P.27) からやり直し、無線 LAN 接続の設定をしてください。

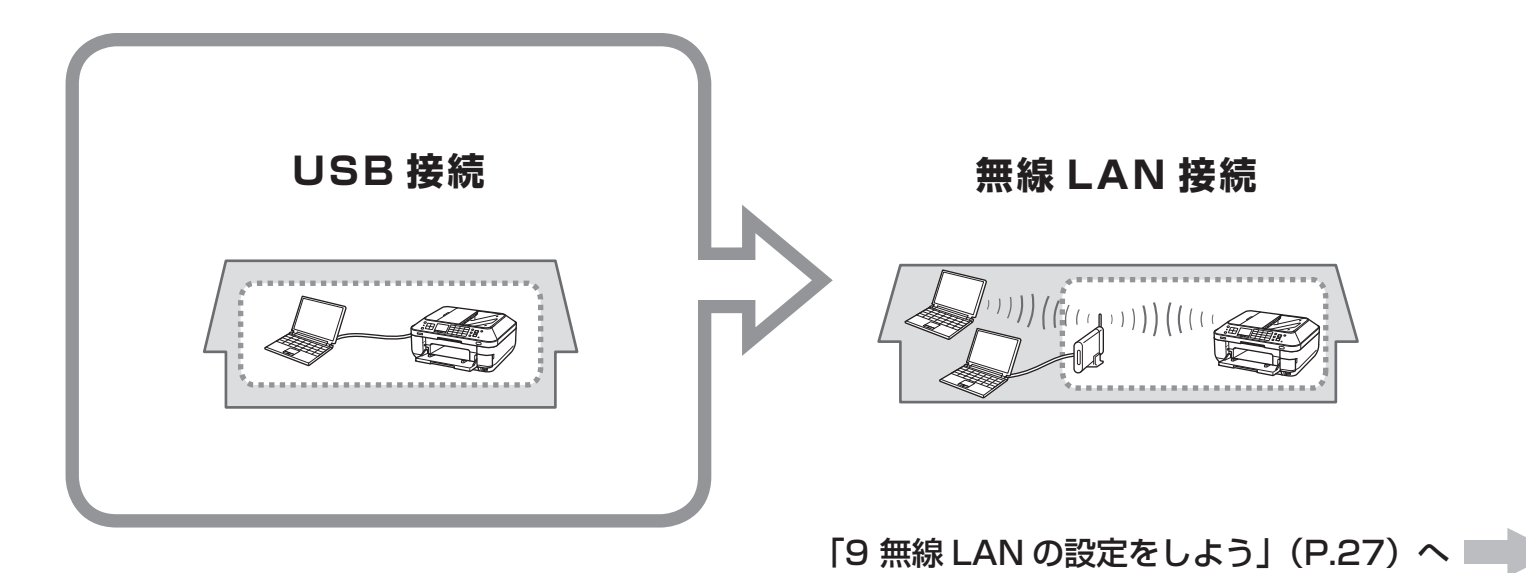

ドライバーのインストールと同時に、いろいろなアプリケーションソフトがパソコンに入ります。これらのアプリケー ションソフトを使って、お持ちの写真や原稿を補正したり加工したりして、アイデアいっぱいの作品を印刷できます。 アプリケーションソフトや本製品の使いかたについて、詳しくは『らくらく操作ガイド』と『もっと活用ガイド』(電 子マニュアル)をご覧ください。

#### **Solution Menu EX の紹介 Easy-WebPrint EX の紹介** Solution Menu EX は本製品を使いこなすための「入口」 Easy-WebPrint EX で、Internet Explorer です。たとえば… (Windows)または Safari(Macintosh)に表示され たウェブページをかんたんに印刷できます。たとえば… ・『もっと活用ガイド』(電子マニュアル)を開けます ウェブページの端が切れないように用紙の幅に合わせて自動的に縮小して ・ ・いろいろなアプリケーションソフトを開けます 印刷できます ・ ウェブサイトから、画像素材や最新の情報を入手できます (インターネットに接続できる環境が必要です) ・印刷プレビューで、印刷したいページだけを選んで印刷することができ ます ・ いろいろなウェブページから必要な部分を切り取り、編集して印刷する **Solution Menu EX の起動方法** ことができます 起動するには、デスクトップ上(Windows) または Dock 上 (Macintosh) の、この アイコンをクリックします。Salutien InterviEX  $\boxed{0}$   $\boxed{2}$   $\boxed{2}$   $\boxed{0}$   $\boxed{2}$   $\boxed{0}$   $\boxed{2}$   $\boxed{0}$   $\boxed{0}$   $\boxed{0}$ Chess-Meh-Dalet CV + A 018 + IA 15 Mm - IS Attach 15 MM 8 H X - 0 xxxxxxxxxxxx **CO** and a complete the **電子マニュアル(取扱説明書)の開きかた Zuch sends for** 『もっと活用ガイド』(電子マニュアル)を **THE REA** 開くには、「ヘルプと設定】をクリックし、 CHACODO NA 1979.<br>CONTRATO DE LOS このアイコンをクリックします。 アプリケーションソフトや本製品の使いかた について詳しく知りたいときは、『もっと活用 ガイド』(電子マニュアル)をご覧ください。 **Solution Menu EX について、詳しくは『らくらく操作ガイド』 Easy-WebPrint EX について、詳しくは『らくらく操作ガイド』**

**の「Easy-WebPrint EX について」をご覧ください。**

**の「Solution Menu EX について」をご覧ください。**

**51**

**パソコンから写真を印刷しよう**

パソコンから写真を印刷しよう

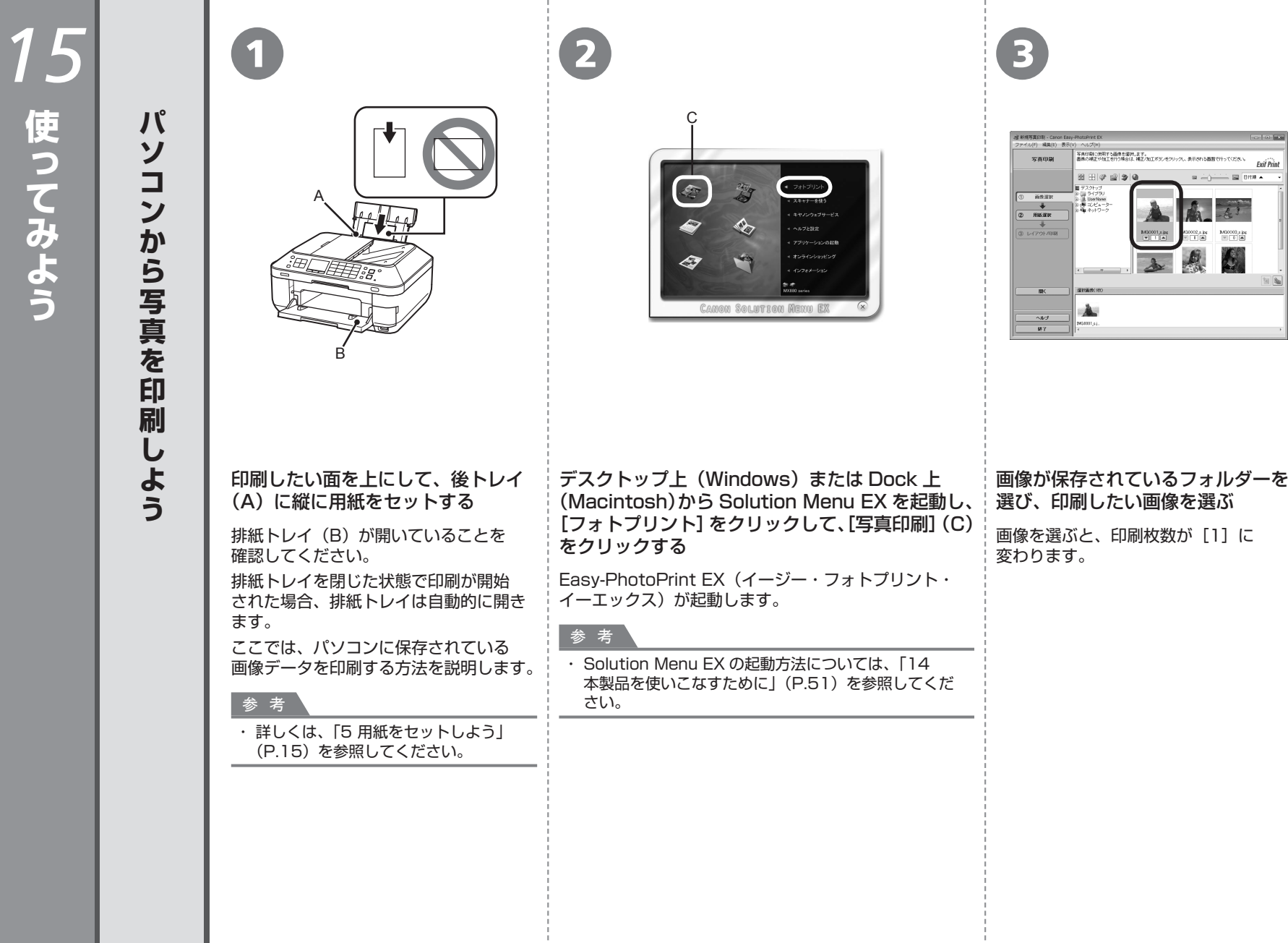

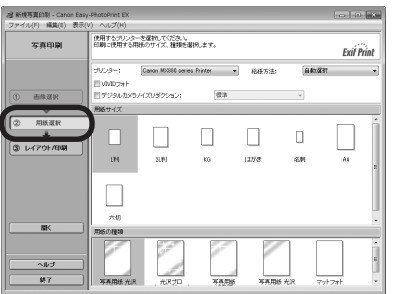

4 5 6

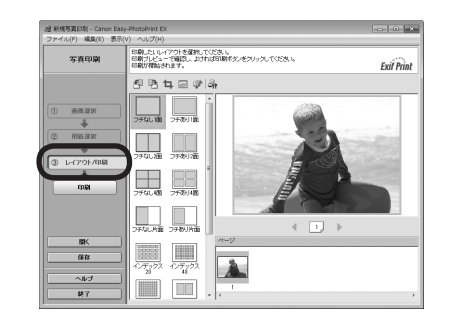

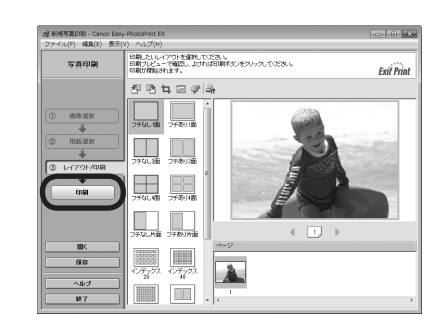

[用紙選択]をクリックし、[用紙サイズ]と [用紙の種類]で、セットした用紙を選ぶ

[レイアウト / 印刷]をクリックし、画像の レイアウトを選ぶ

[印刷]をクリックする

Windows の場合は、印刷が開始されます。 Macintosh の場合は、「プリント]ダイアログで [プリント]をクリックすると、印刷が開始されます。

Easy-PhotoPrint EX からの印刷に ついて、詳しくは『もっと活用ガイド』 (電子マニュアル)をご覧ください。

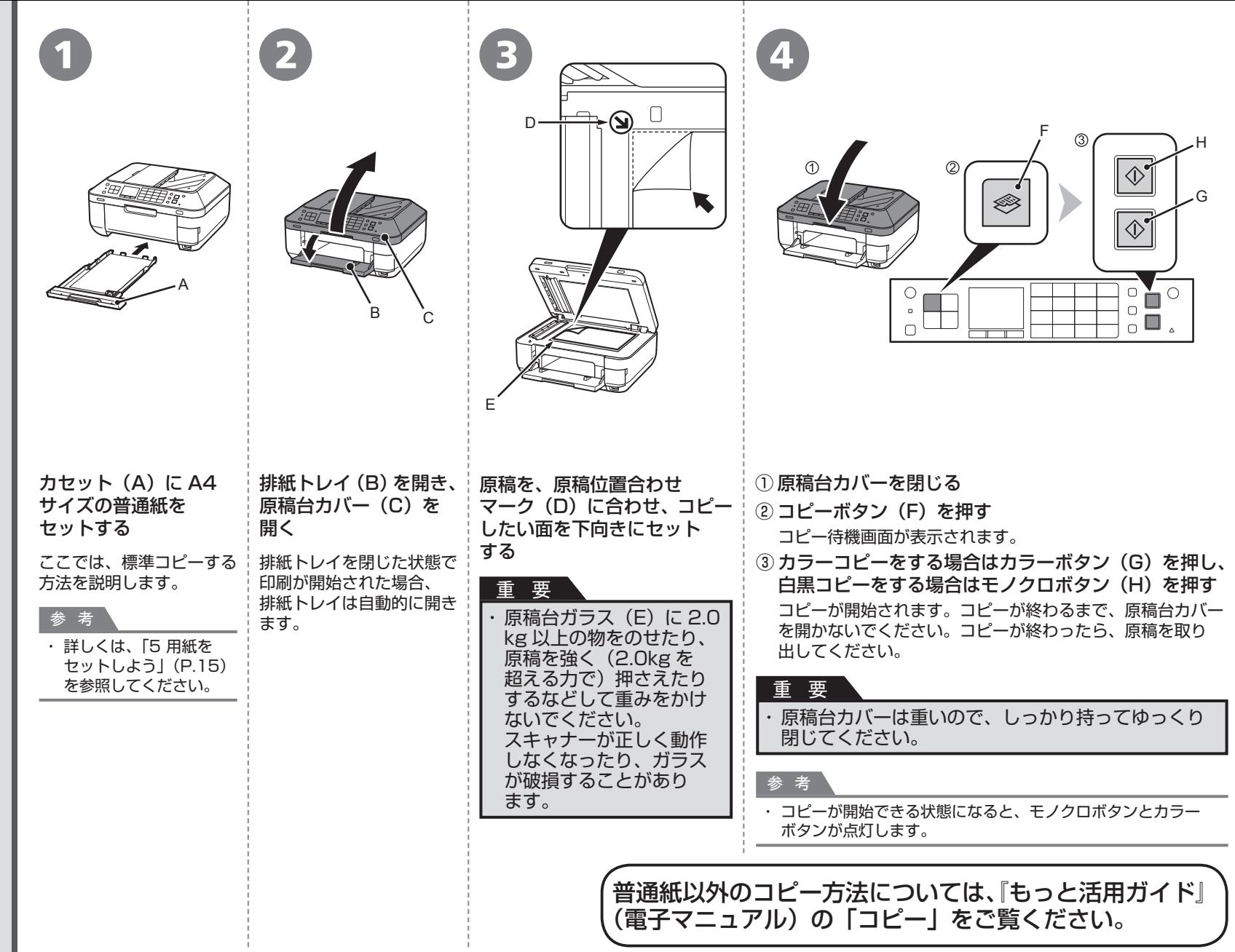

 $\Box$ ピ L しよう

**54 ■ 15 使ってみよう** 

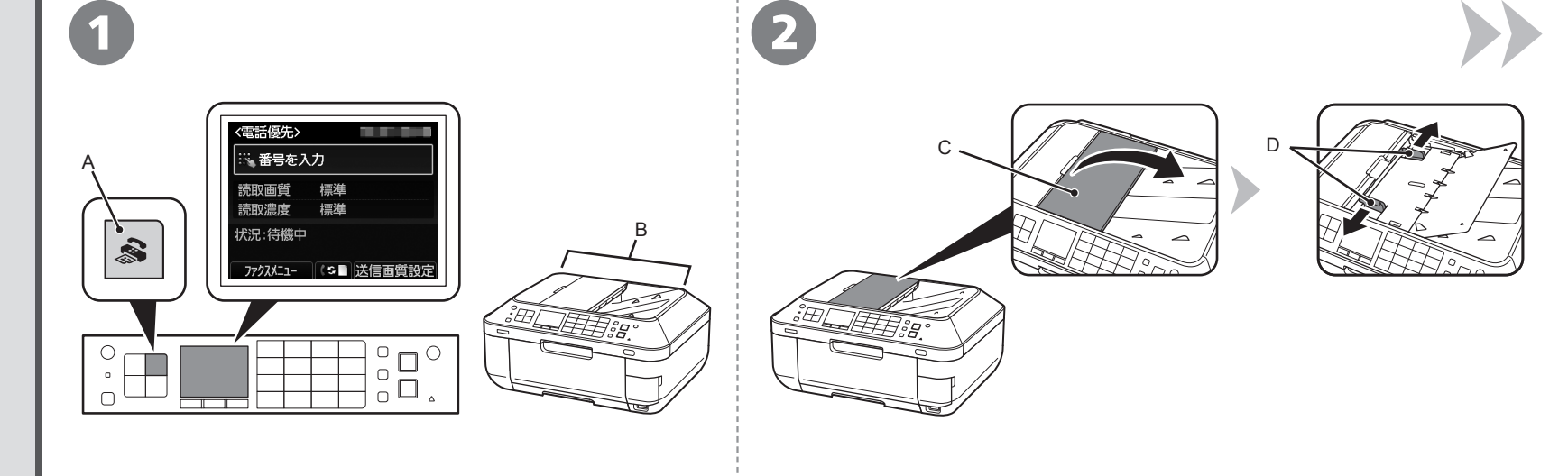

# ファクスボタン(A)を押す

ここでは、ADF(自動原稿給紙装置)(B)から白黒ファクスを送信 する方法を説明します。

原稿トレイ(C)を開いて、原稿ガイド(D)を端まで動かす

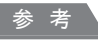

・ 送信できる原稿、画質・濃度(明るさ)などの設定については、『らくらく操作ガイド』 をご覧ください。

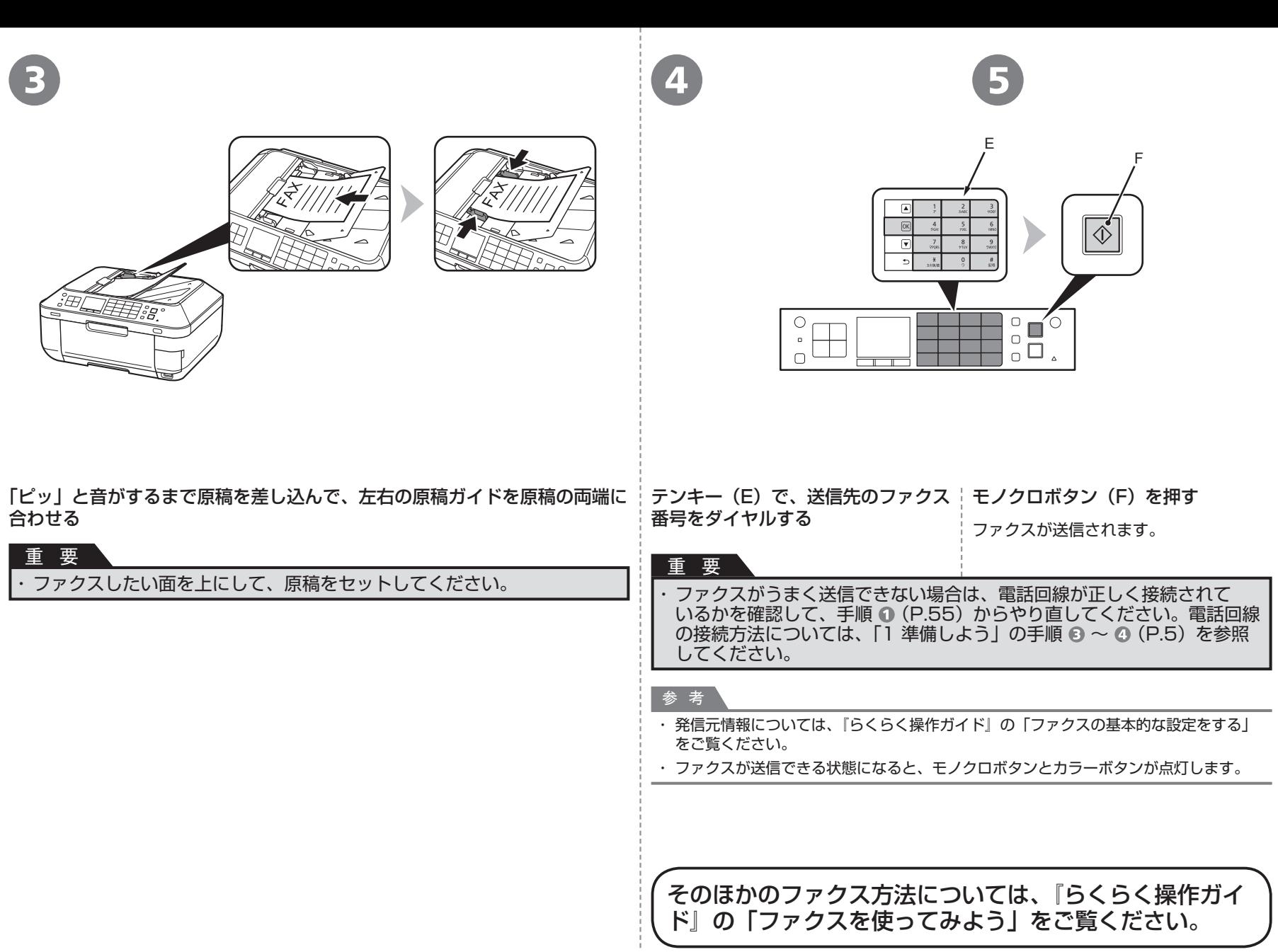

**本製品で使用できるインクタンク番号は 、 以下のものです。**

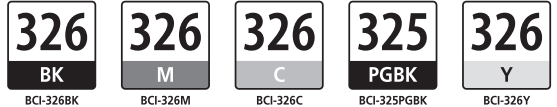

## **インクタンクについてのご注意**

インクタンクに穴を開けるなどの改造や分解をすると、インクが漏れ、本製品の故障の原因となることがあります。 改造・分解はお勧めしません。 •

インクの詰め替えなどによる非純正インクのご使用は、印刷品質の低下やプリントヘッドの故障の原因となることがあります。安全上問題はありませんが、まれに、純正品にないインク • 成分によるとみられるプリントヘッド部分の発熱・発煙事例 \* も報告されています。キヤノン純正インクのご使用をお勧めします。 (\* すべての非純正インクについて上記事例が報告されているものではありません。)

非純正インクタンクまたは非純正インクのご使用に起因する不具合への対応については、保守契約期間内または保証期間内であっても有償となります。 •

※インクタンクの交換については、『らくらく操作ガイド』の「インクタンクを交換する」を参照してください。

Microsoft は、Microsoft Corporation の登録商標です。 •

- Windows は、米国 Microsoft Corporation の米国およびその他の国における登録商標または商標です。 •
- Windows Vista は、米国 Microsoft Corporation の米国およびその他の国における登録商標または商標です。 •
- Internet Explorer は、米国 Microsoft Corporation の米国およびその他の国における登録商標または商標です。 •
- Macintosh、Mac および AirMac は米国およびその他の国で登録された Apple Inc. の商標です。 •
- Safari は米国およびその他の国で登録された Apple Inc. の商標です。 •
- Bonjour は米国およびその他の国で登録された Apple Inc. の商標です。 •
- AOSS ™ は株式会社バッファローの商標です。
- らくらく無線スタートは、NEC アクセステクニカ株式会社の登録商標です。 •

紙幣、有価証券などを本製品で印刷すると、その印刷物の使用如何に拘わらず、法律に違反し、罰せられます。 関連法律:刑法第 148 条、第 149 条、第 162 条/通貨及証券模造取締法第 1 条、第 2 条 等